**دفترچه راهنمای سیستم احضار پرستار**

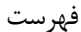

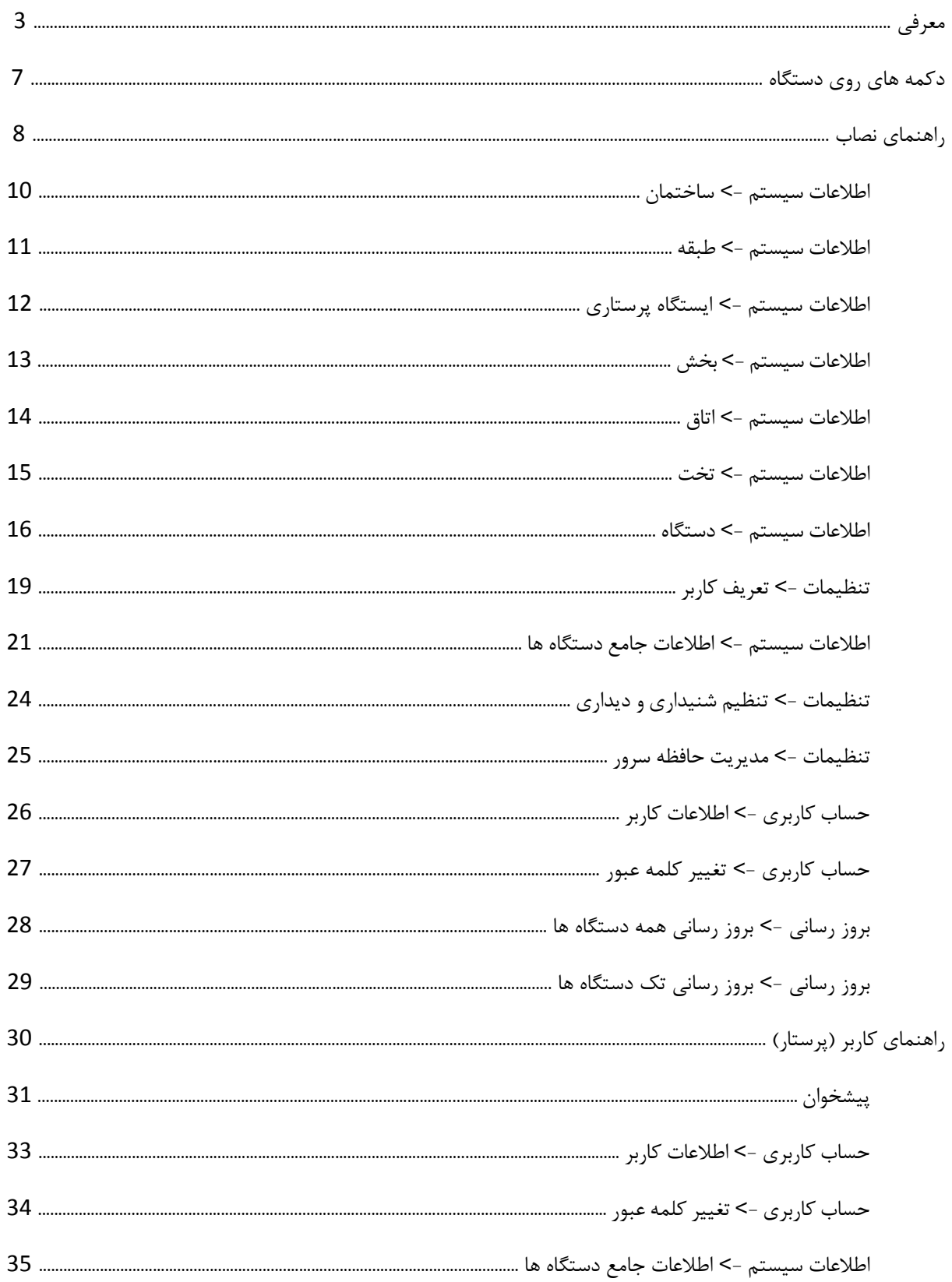

**معرفی:**

سیستم احضار پرستار هوشمند

همانطور که از نام این سیستم پیداست این سیستم برای احضار پرستار برای بیماران طراحی شده است و شامل یک سرور و دستگاه های احضار پرستار است. سیستم عامل دستگاه های احضار پرستار و سرور ، لینوکس است. همچنین در طراحی این آن از تکنولوژی اینترنت اشیا IOT ، نیز استفاده شده است و دستگاه با استفاده از این تکنولوژی با یکدیگر در ارتباط هستند. دستگاه ها از طریق تکنولوژی VOIP با تلفن مربوط به ایستگاه پرستاری خودشان تماس برقرار می کنند. تلفن هایی که در ایستگاه پرستاری هستند باید مجهز به تکنولوژی VIOP باشند.

برای حفظ امنیت اطالعات و آسودگی خیال مصرف کننده و جلوگیری از حمالت هکرها این سیستم بر اساس شبکه داخلی طراحی شده است . دستگاه ها و سرور فقط از طریق شبکه داخلی به هم متصل هستند و هیچ گونه نیازی به اینترنت ندارند. پس این سیستم کامال غیرقابل دسترس در خارج از شبکه بیمارستان می باشد.

این سیستم به طور کامل با نیازهای فعلی طراحی شده است اما قابلیت آپدیت برای رفع نیاز های احتمالی در آینده را دارد. اگر سیستم در آینده نیاز به ارتقا داشته باشد ، فایل آپدیت سیستم به صورت زیپ شده در اختیار شما قرار می دهیم تا بتوانید سیستم را ارتقا دهید.

آپدیت سیستم بسیار ساده طراحی شده است برای راهنما کافیست به قسمت آپدیت دستگاه ها در صفحه.......... مراجعه کنید. برای این سیستم سه سطح دسترسی طراحی شده است .دسترسی سطح پرستاران ، مدیر ، نصاب.

دو حساب کاربری به صورت پیش فرض برای دسترسی های سطح مدیر و نصاب در سیستم موجود است. اما برای سطح دسترسی پرستاران هیچ حساب کاربری پیش فرضی تعریف نشده است. تعریف حساب کاربری برای پرستاران به عهده مدیر یا نصاب است.

سطح دسترسی پرستار مخصوص مسئول ایستگاه پرستاری است (مسئول ایستگاه پرستاری کسی است که پرستاران به اتاق هایی که درخواست پرستار داشتند ارسال می کند.). هر مسئول ایستگاه پرستاری باید حساب کاربری مخصوص به خودش را داشته باشد. تا فعالیت هایی که مسئولین ایستگاه پرستاری با این سیستم داشته اند قابل تمایز باشد. برای تعریف کاربر در سطح دسترسی پرستار به صفحه .... مراجعه کنید.

تمامی فعالیت های دستگاه ها، آرشیو و ذخیره می شود. از مکالمه های تلفنی تا گزارش ریز و دقیق درخواست بیماران به همراه زمان ذخیره می شوند. مدیر بیمارستان می تواند به همه این اطالعات دسترسی داشته باشد و از آن ها گزارش تهیه کند.

چون مکالمه ها در این سیستم ذخیره می شوند بعد از مدتی حافظه سرور پر خواهد شد که باعث اختالل در عملکرد آن می شود. برای جلوگیری از این مشکل زمانی که فضای ذخیره سازی آزاد به کمتر از 10 درصد برسد سیستم به صورت اتوماتیک اطالعات قدیمی و مکالمه های ضبط شده قدیمی را پاک می کند. این دیگر بر عهده مدیر بیمارستان است که فضای ذخیره سازی سرور را افزایش دهد یا مرتبا از اطالعات فایل پشتیبان backup تهیه کند و اطالعات قدیمی را پاک کند.

راهنمای ساخت فایل پشتیبان در صفحه ........ آمده است.

در قسمت پیشخوان اطالعات کامل هر فعالیتی که با دستگاه ها انجام داده می شود قابل نمایش است. این اطالعات شامل موارد زیر است.

- آدرس کامل هر درخواست
- نوع هر درخواست )احیا ، تماس از کنسول ، تماس از شاسی زیر بالشتی ، سرویس بهداشتی ، تماس های از دست رفته)
	- نمایش زمان وقوع هر درخواست
	- نمایش زمان پاسخ دهی به هر تماس تلفنی
		- نمایش زمان اتمام هر تماس تلفنی
	- پخش صوت )آالرم( از وب به هنگام درخواست احیا
	- پخش صوت )آالرم( از وب به هنگام درخواست سرویس بهداشتی
		- تفاوت صوت های احیا و سرویس بهداشتی

در قسمت پیشخوان اطالعات مربوط به درخواست هایی که از سمت دستگاه ها آمده نمایش داده می شود. نمایش این درخواست ها بر اساس نوع درخواست (احیا ، تماس ها ، سرویس بهداشتی ، تماس های از دست رفته) می باشد. برای تمایز درخواست ها ، هر نوع درخواست با رنگ های مختلفی نمایان شده است این کار باعث اولویت دهی مسئول ایستگاه پرستاری به درخواست ها می شود.

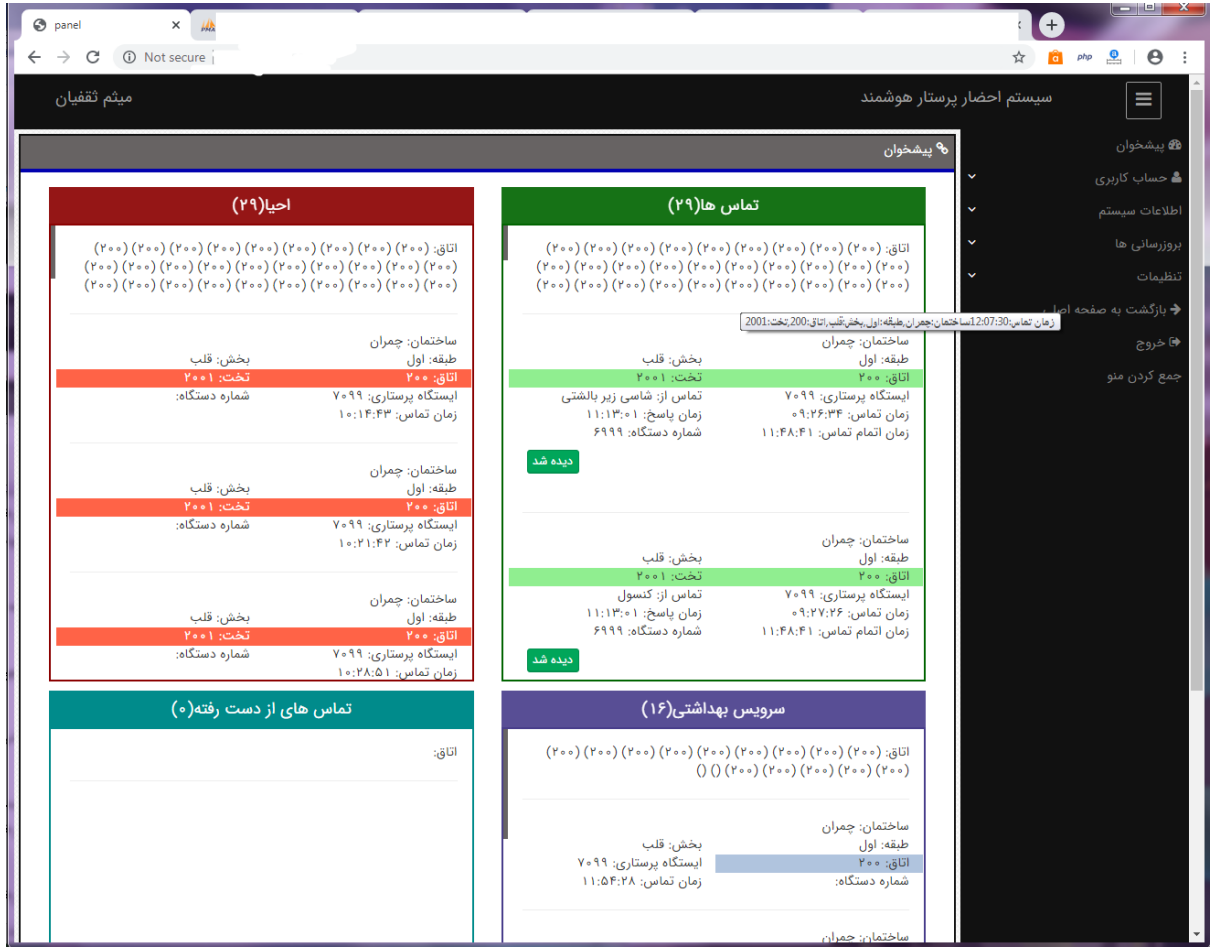

باالی هر کادر شماره اتاق های درخواست دهنده نیز نمایان است با نگه داشتن موس روی هر شماره آدرس کامل درخواست نمایش داده می شود. همچنین با کلیک روی شماره ها به سمت درخواست هدایت می شوید تا اطالعات کامل درخواست را ببینید.

این درخواست ها اگر رسیدگی نشود از 24 تا 48 ساعت رو پنل نمایان باقی می مانند و بعد از گذشتن این مدت زمان به صورت خودکار حذف می شوند.

تماس هایی از اینترکام آمده باشد در قسمت تماس ها نمایش داده می شود. این تماس ها دکمه -دیده شد- دارند چون این تماس ها نیاز به حضور الزامی پرستار نیست با دکمه -دیده شد-این تماس از لیست درخواست ها حذف می شود.

در قسمت تماس ها ، تماس های در صف انتظار با اطالعات کامل نیز نمایش داده می شود. تا مسئول ایستگاه از تماس های پشت خط اطالعات کامل را داشته باشد.

تماس هایی که از دستگاه های احضار پرستار انجام می شوند نیز در قسمت تماس ها نمایش داده می شود اما دکمه -دیده شد- ندارند چون این نوع تماس ها پرستار ملزم به مراجعه به تخت درخواست دهنده می باشد. پرستار با مراجعه به تخت درخواست دهنده و رسیدگی به بیمار دکمه -کنسل- را می زند و این درخواست از لیست تماس ها حذف می شود.

درخواست های احیا ، تماس های از دست رفته ، سرویس بهداشتی هم نیز به همین منوال است تا پرستار به بیمار درخواست دهنده مراجعه نکند و دکمه کنسل دم در را نزند این درخواست ها از لیست حذف نمی شوند.

پیشخوان اکانت های مدیر و نصاب با پیشخوان پرستاران کمی متفاوت است و سمت مدیر و نصاب دارای اطالعات کاملتری نسبت به پرستاران است .

در سمت پرستاران برای راحتی کار پرستاران فقط درخواست هایی که مربوط به ایستگاه پرستاری خودشان است نمایش داده می شود. مسلما در این قسمت نیاز به نمایش ساختمان و طبقه هر در خواست نیست. اما در سمت مدیر و نصاب درخواست های همه دستگاه ها نمایش داده می شود پس ساختمان و طبقه نیز هر دستگاه نیز نمایش داده می شود.

در سمت پرستاران اگر پرستار به هر دلیلی در قسمت پیشخوان نرم افزار نباشد، به محض وقوع هر درخواست نرم افزار به قسمت پیشخوان هدایت می شود تا مبادا درخواستی از چشم پرستاران دور شود همچنین این درخواست اگر آالرم داشته باشد آالرم نیز پخش می شود.

اما در سمت مدیر و نصاب این گونه نیست. اگر مدیر و نصاب در قسمت پیشخوان نرم افزار نباشند و درخواستی رخ دهد هرگز به پیشخوان نرم افزار هدایت نمی شوند و آالرم درخواست ها پخش نمی شود. این ویژگی به این خاطر است که اگر مدیر یا نصاب در خال انجام پروسه ای با نرم افزار است ، درخواست های دستگاه ها برای انجام پروسه مزاحمت ایجاد نکند و مدیر و نصاب با خیال راحت پروسه های خود را انجام دهند. اما اگر نصاب و مدیر در قسمت پیشخوان نرم افزار باشند به محض وقوع هر در خواست عالوه بر نمایش اطالعات کامل هر درخواست، آالرم های هر در خواست نیز پخش می شود.

در سمت پرستاران فقط تماس هایی از سمت اینترکام هستند دکمه \_ دیده شد \_ را دارند. اما در سمت مدیر و نصاب همه تماس ها دکمه دیده شد را دارند چون بعضی اوقات مدیر یا نصاب بیمارستان صالح می دانند بعضی از درخواست ها بدون مراجعه پرستار به تخت درخواست دهنده حذف شوند. بک گراند قسمت اتاق و تخت در اطالعات درخواست ها به رنگ های متفاوت نمایش داده می شود چون این قسمت از اطالعات نمایشی اهمیت بیشتری نسبت به بقیه قسمت ها دارد و پرستاران باید سریع متوجه این قسمت بشوند.

پیشخوان به گونه ای طراحی شده است که اگر درخواست های زیادی از یک تخت یا اتاق به سمت ایستگاه پرستاری آمده به راحتی همه این درخواست ها به شکل واضح و خوانا قابل نمایش و تمایز باشد. اگر پیشخوان شبیه دیگر سیستم های موجود در بازار بود و همه اتاق های ایستگاه پرستاری را نمایش میداد این ایرادها را داشت.

- نبود فضای کافی برای نمایش همه اتاق ها. به طور معمول در ایستگاه های پرستاری از صفحه نمایش های کوچک استفاده می شود. که این صفحه نمایش برای نشان دادن 32 اتاق به شکل مستطیل کافی نیست و باعث اسکرول خوردن صفحه و قرار گرفتن بعضی از اتاق ها در قسمت پایین و پنهان صفحه نمایش می شود. حال اگر درخواستی از سمت این اتاق ها برای ایستگاه پرستاری ارسال شود این درخواست به سختی قابل نمایش است.
- نداشتن کنترل کامل پرستار بر روی درخواست ها. چون درخواست به صورت نامرتب در 32 اتاقی که درخواست داشتند و درخواست نداشتند پخش می شود کنترل آن ها برای مسئول ایستگاه پرستاری سخت است.
- نبود فضای کافی برای نمایش اطالعات کامل درخواست ها. حجم مستطیل هایی که نشان دهنده اتاق هستند بسیار کوچک است پس نمی توان تعداد زیادی از درخواست ها را در آن نمایش داد. همچنین مجبوریم از اطالعات هر درخواست موارد زیادی را حذف کنیم.
- پایین آمدن سطح تمایز نوع درخواست ها در پیشخوان. نوع درخواست ها با رنگ های مختلف نمایان نشده است و همچنین نوع درخواست هایی که اولویت باال دارند نسبت به درخواست های معمولی قابل تمایز نیست.
- پایین آمدن سرعت درک پرستار از درخواست. زمانی که درخواست ها زیاد شود مسئول ایستگاه پرستاری دچار سردرگمی می شود.
	- تماس های موجود در صف انتظار قابل نمایش نیست.

## **دکمه های روی دستگاه**

CPR : برای ارسال پیام نیاز به احیا برای تخت به ایستگاه پرستاری است. به محضی این که این دکمه فشرده شود، LED دستگاه نور چشمگ زن قرمزش فعال می شود و در پنل های ایستگاه پرستاری مربوط به همان تخت صدای هشدار پخش می شود و آدرس تخت نیاز به کمک در پنل نمایش داده می شود تا پرستاران به آن تخت مراجعه کنند.

CALL : اگر بیماری نیاز به برقراری تماس تلفنی به ایستگاه پرستاری داشته باشد با زدن این دکمه با ایستگاه پرستاری تماس تلفنی برقرار می کند. برای صحبت کردن با ایستگاه پرستاری از شاسی زیر بالشتی استفاده میکند و صدای پرستار را از دستگاه نصب شده کنار تخت می شنود. همچنین این دکمه معادل دکمه CALL بر شاسی زیر بالشتی است. یعنی کار این دو دکمه یکسان است.

 CANCEL ,DONE : هنگامی که پرستار به تختی که درخواست پرستار داده بود مراجعه کرد و به درخواست بیمار رسیدگی کرد این دکمه را می زند تا در سیستم ثبت شود که به این بیمار رسیدگی شده است. تا این دکمه فشرده نشود درخواست بیمار در پنل ایستگاه پرستاری نمایان خواهد بود

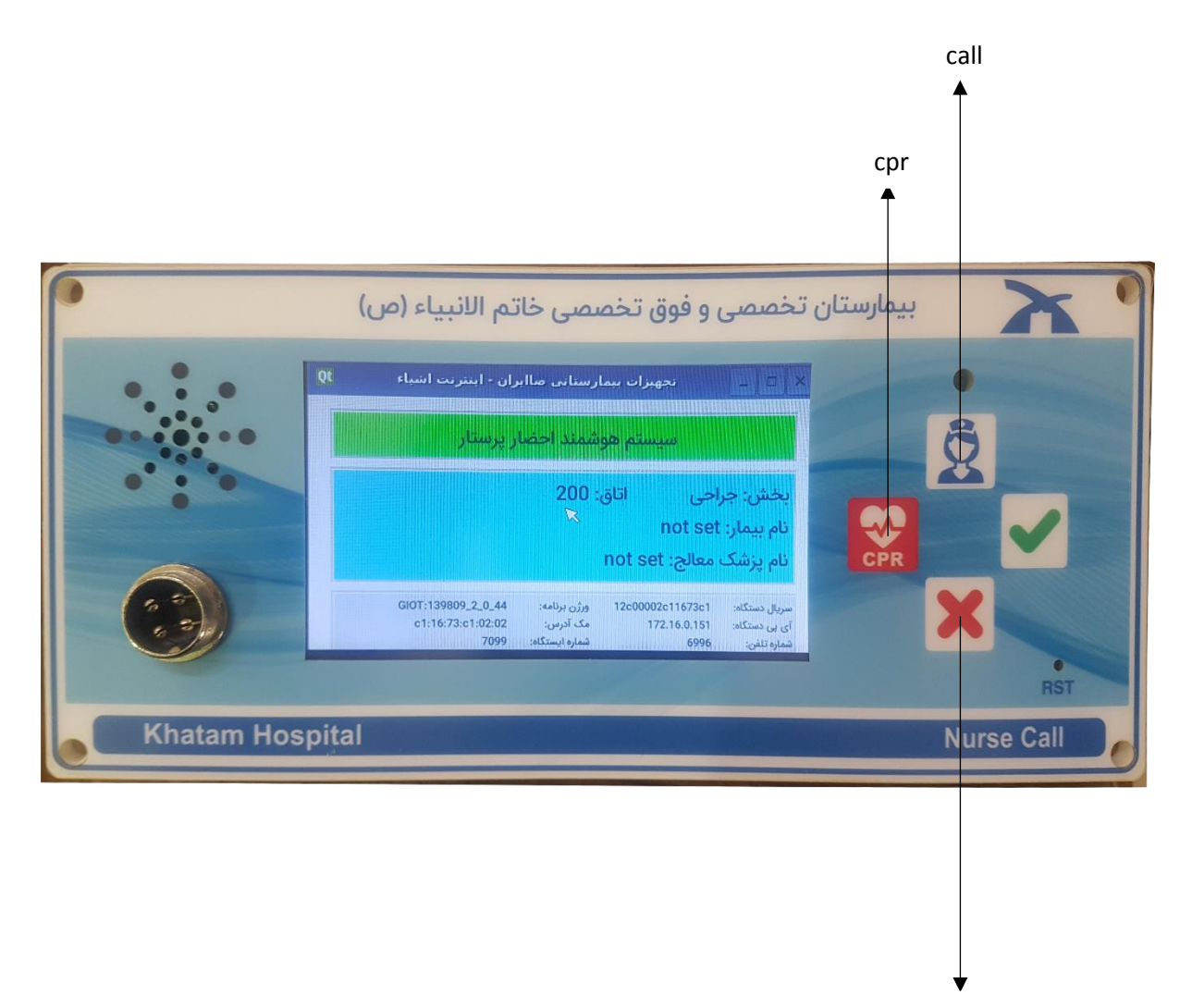

Done , cancel

**راهنمای نصاب**

)تصاویر ممکن است در جزئیات کمی متفاوت باشد که این هم به خاطر آپدیت سیستم می باشد.( ابتدا از سالم بودن اتصاالت شبکه و برق در محل نصب اطمینان حاصل کنید.

-1 سرور را به شبکه و برق محل نصب متصل کنید و منتظر شوید تا سرور به طور کامل راه اندازی شود -2 سپس با در نوار جستوجو یک مرورگر )ترجیحا کروم( IP سرور وارد کنید.

با تصویر زیر رو به رو می شوید.

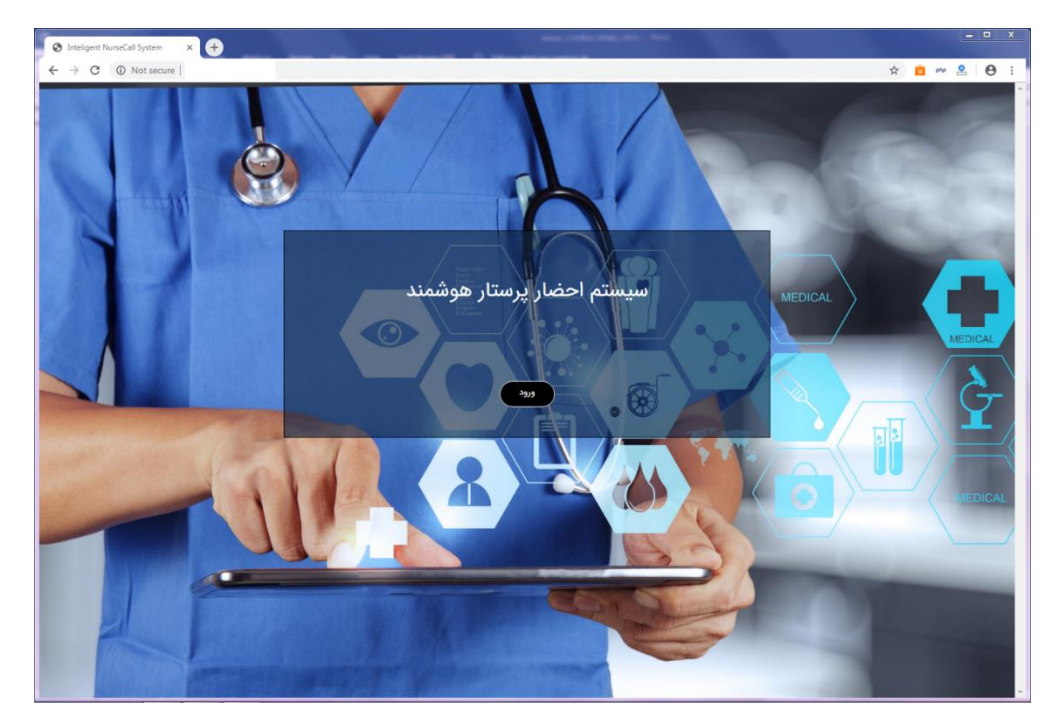

دکمه ورود را بزنید ونام کاربری و کلمه عبور که هنگام تحویل دستگاه به شما داده شده را در قسمت های خواسته شده وارد کنید.

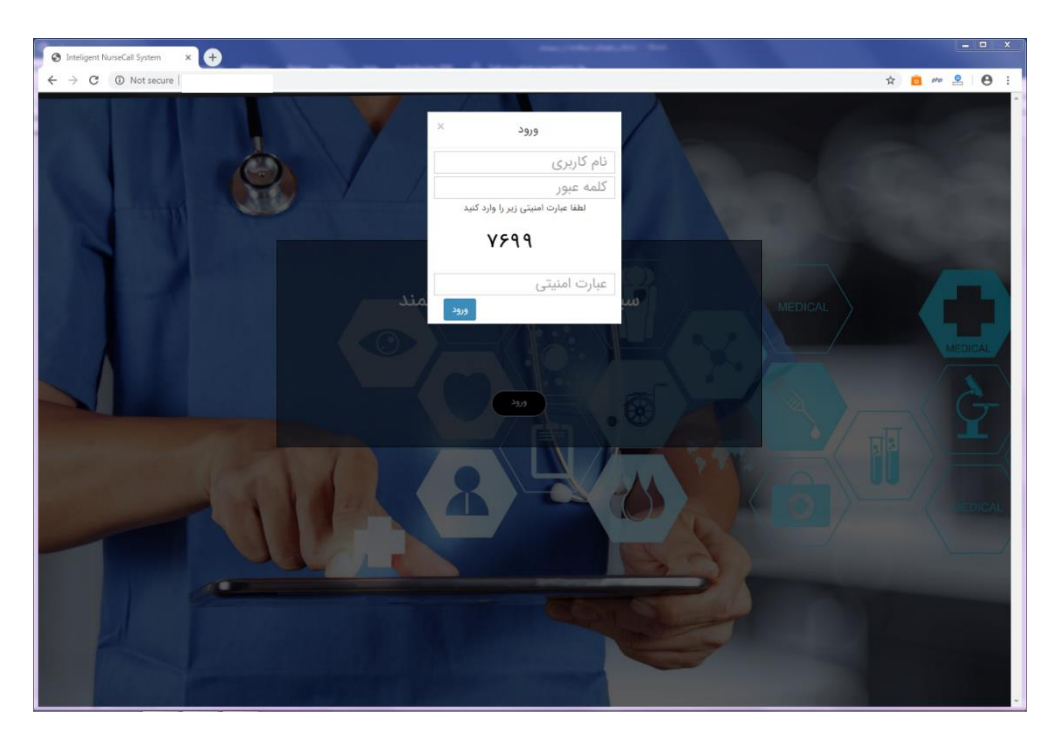

با صفحه نمایشی شبیه زیر رو به رو می شوید.

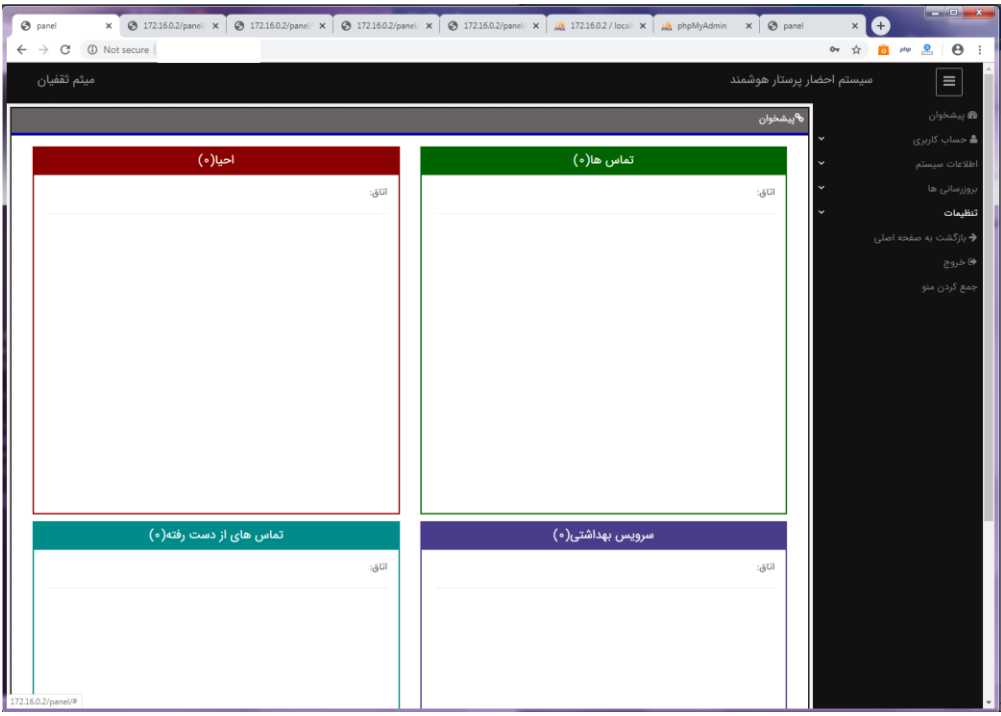

حاال باید سیستم را مطابق نیاز خود تعریف کنید. این سیستم نیازمند اطالعات دقیق ساختمان ، طبقه های هر ساختمان ، اتاق های هر طبقه ، تخت های هر اتاق ، ایستگاه های پرستاری هر طبقه ،بخش های هر طبقه ،می باشد. ابتدا باید این اطالعات از بیمارستان به سیستم وارد شود.

-1به منو اطالعات سیستم -< ساختمان بروید.

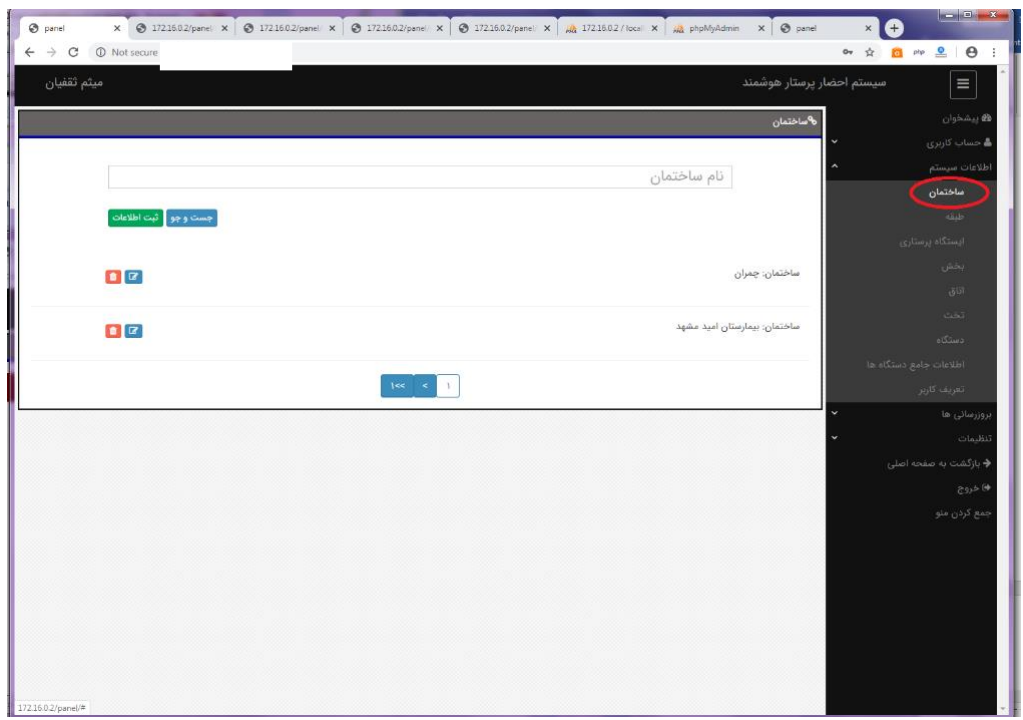

این جا باید نام ساختمان هایی که در آن دستگاه های احضار پرستار نصب می شود را وارد کنید.

یکی یکی نام ساختمان ها را نوشته و دکمه ثبت اطالعات را بزنید. بعد از زدن دکمه ثبت اطالعات ساختمان به انتهای صفحه اضافه خواهد شد. بعد از تعریف کردن ساختمان ها نوبت به تعریف طبقه برای هر ساختمان است.

بعد از اضافه کردن ساختمان با استفاده از دکمه های سطل زباله و ویرایش می توانید هر سطر را ویرایش و حذف کنید. با حذف هر ساختمان تمام اطالعات موجود برای این ساختمان اعم از طبقه ، اتاق ، تخت ، ایستگاه پرستاری ، بخش حذف خواهد شد. از دکمه جستو برای پیدا کردن ساختمان از بین سطور استفاده کنید کافیست اسم ساختمان را نوشته و دکمه جستوجو را بزنید تا ساختمان برای شما پیدا شود.

-2به منو اطالعات سیستم -< طبقه بروید.

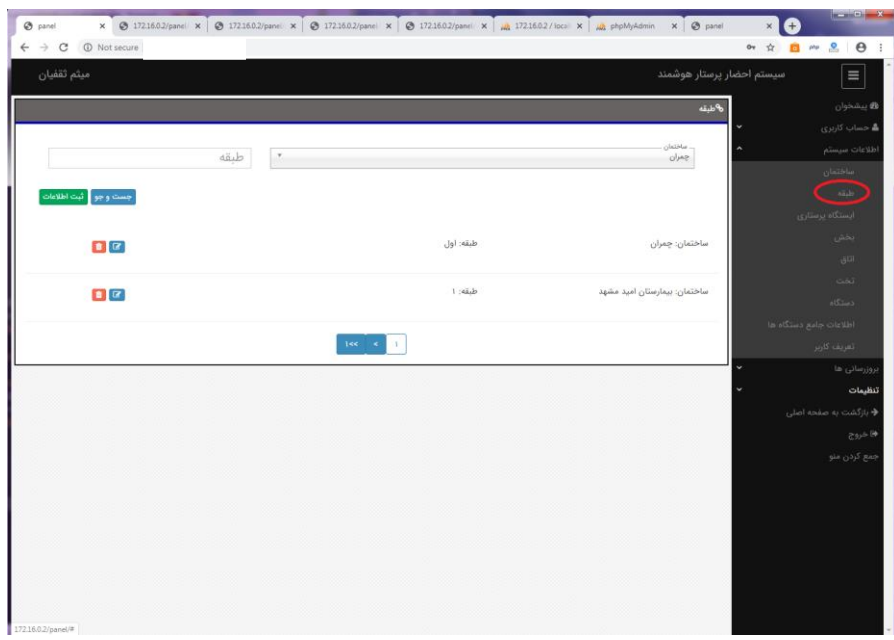

اگر بر کشوی ساختمان ( سمت راست) کیلک کنید ، نام ساختمان هایی که در مرحله قبل وارد کردید را می بینید. ساختمان مورد نظر را انتخاب کنید و در فیلد مقابل آن اسم طبقه را وارد کنید. به طور مثال ساختمان چمران را از کشوی سمت راست (ساختمان) انتخاب کنید و در فیلد مقابل آن (طبقه)همکف را بزنید و سپس دکمه ثبت اطلاعات را بزنید. به این ترتیب طبقه همکف برای ساختمان چمران تعریف می شود. بقیه طبقه ها برای ساختمان های دیگر را نیز به همین منوال تعریف کنید. بعد از تعریف کردن طبقه ها حال نوبت به تعریف ایستگاه پرستاری است.

بعد از اضافه کردن طبقه با استفاده از دکمه های سطل زباله و ویرایش می توانید هر سطر را ویرایش و حذف کنید. با حذف هر طبقه تمام اطالعات موجود برای این طبقه اعم از اتاق ، تخت ، ایستگاه پرستاری ، بخش حذف خواهد شد.از دکمه جستو برای پیدا کردن اتاق از بین سطور استفاده کنید . به ترتیب اگر هر فیلدی انتخاب و یا پر شود آن فیلد در جستوجو موثر خواهد بود فیلد های خالی در جستوجو موثر نیستند.

-3 به منو اطالعات سیستم -< ایستگاه پرستاری بروید.

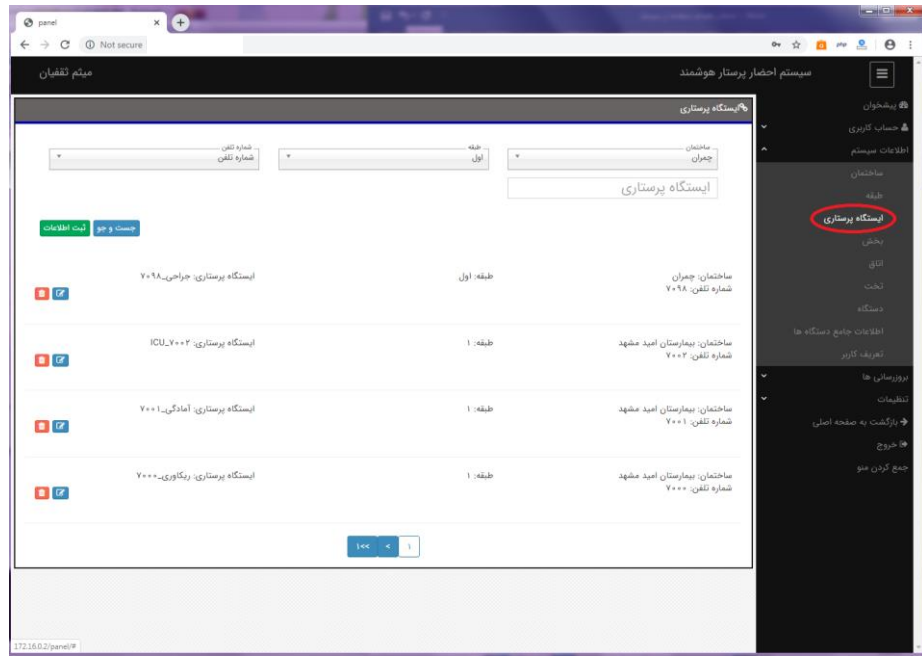

از کشوی ساختمان ساختمانی که می خواهید برای آن ایستگاه پرستاری تعریف کنید را انتخاب کنید. مطابق با ساختمان انتخابی کشو طبقه پر خواهد شد.

از کشو طبقه هم طبقه مورد نظر را انتخاب کنید.

از فیلد شماره تلفن از بین شماره تلفن هایی سبزرنگ هستند یکی را انتخاب کنید.

یک نام برای ایستگاه پرستاری انتخاب کنید و دکمه ثبت اطالعات را بزنید.

بعد از ثبت ایستگاه پرستاری با استفاده از دکمه های سطل زباله و ویرایش می توانید هر سطر را ویرایش و حذف کنید.

با حذف هر ایستگاه پرستاری تمام اطالعات موجود برای این ایستگاه پرستاری اعم از ، اتاق ، تخت ، بخش حذف خواهد شد. از دکمه جستو برای پیدا کردن ایستگاه پرستاری از بین سطور استفاده کنید . به ترتیب اگر هر فیلدی انتخاب و یا پر شود آن فیلد در جستوجو موثر خواهد بود فیلد های خالی در جستوجو موثر نیستند.

حال نوبت به تعریف بخش برای ایستگاه پرستاری است.

-4 به منو اطالعات سیستم -< بخش بروید.

| ميثم ثقفيان                                           |                                |                            | سيستم احضار يرستار هوشمند                                                         | $\equiv$                                                    |
|-------------------------------------------------------|--------------------------------|----------------------------|-----------------------------------------------------------------------------------|-------------------------------------------------------------|
|                                                       |                                |                            | ەبخش                                                                              | <b>الايشخوان</b>                                            |
|                                                       | بخش<br>×                       | side.<br> g <br>×<br>×     | u<br>ساختمان<br>$_{\text{obs}}$<br>. ایستگاه پرستاری<br>$V \circ 9A_{\text{odd}}$ | ه حساب کاربری<br>اطلاعات سيستم<br>ماختفان<br>طبقه           |
| جست وجو أثبت اطلاعات<br>$B$ <sub><math>C</math></sub> | ابستگاه پرستاری: جراحی_۷۰۹۸    | طبقه: اول                  | ساختمان: چمران<br>بخش: قلب                                                        | ليستكاه يرستاري<br>بخش<br><b>Taul</b><br>أنحبت<br>$655 - 5$ |
| $\bullet x$                                           | ایستگاه پرستاری: ۱CU_۷۰۰۲      | 1 : sãib                   | اطلاعات جامع دستگاه ها<br>ساختمان: بيمارستان اميد مشهد<br>بخش: ICU<br>w           | الغريف كارير<br>بروزرساني ها                                |
| $\bullet$                                             | ایستگاه پرستاری: آمادگی_۱ - ۷۰ | $1:$ dab                   | i.<br>ساختمان: بیمارستان امید مشهد<br>يخش: آمادگی                                 | تنظيمات<br>♦ بازگشت به صفحه اصلی<br>@ خروج                  |
| $\bullet$                                             | ایستگاه پرستاری: ریکاوری_۲۰۰۰  | $1$ :sā.b                  | ساختمان: بیمارستان امید مشهد<br>بخش: ریکاوری                                      | جمع کردن منو                                                |
|                                                       |                                | $166 - 6$<br>$\mathcal{N}$ |                                                                                   |                                                             |

بر کشوی ساختمان کلیک کرده و ساختمان مورد نظر خود را انتخاب کنید. مطابق با ساختمان انتخابی کشوی طبقه پرخواهد شد. مطابق با طبقه انتخابی کشوی ایستگاه پرستاری پر خواهد شد. حال در فیلد بخش نام بخش را وارد کرده و دکمه ثبت اطالعات را بزنید.

بعد از ثبت بخش با استفاده از دکمه های سطل زباله و ویرایش می توانید هر سطر را ویرایش و حذف کنید. حال نوبت به تعریف اتاق است.

با حذف هر بخش تمام اطالعات موجود برای این بخش اعم از ، اتاق ، تخت حذف خواهد شد. از دکمه جستو برای پیدا کردن بخش از بین سطور استفاده کنید . به ترتیب اگر هر فیلدی انتخاب و یا پر شود آن فیلد در جستوجو موثر خواهد بود فیلد های خالی در جستوجو موثر نیستند.

-5 به منو اطالعات سیستم -< اتاق بروید.

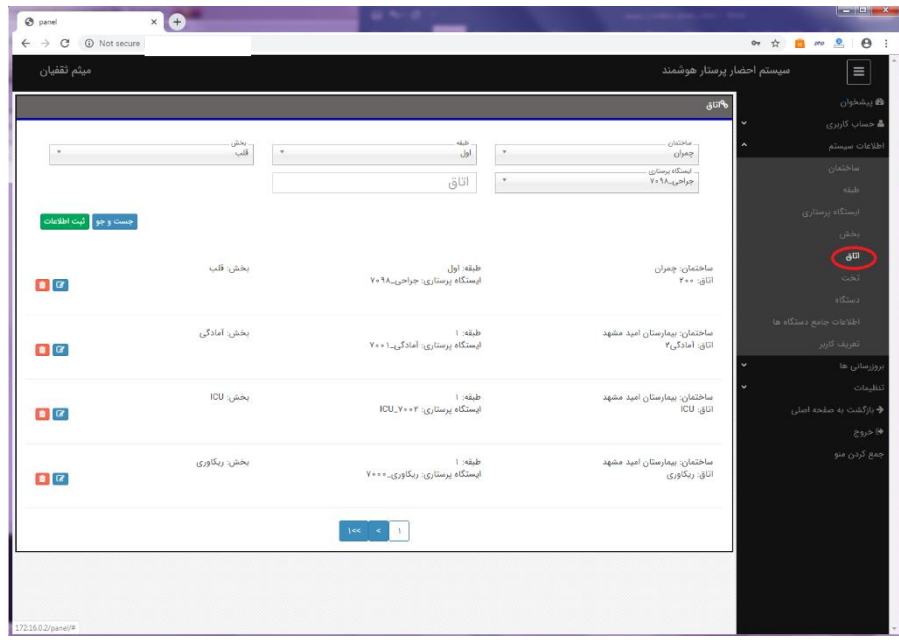

از کشوی ساختمان ساختمانی که می خواهید برای آن ایستگاه پرستاری تعریف کنید را انتخاب کنید مطابق با ساختمان انتخابی کشوی طبقه پر خواهد شد.

حال طبقه را انتخاب می کنید. مطابق طبقه انتخابی کشوی بخش پر خواهد شد.

بخش مورد نظر را انتخاب کنید. مطابق با بخش انتخابی کشوی ایستگاه پرستاری پر خواهد شد.

ایستگاه مورد نظر را انتخاب کنید. در فیلد اتاق اسم اتاق را نوشته و دکمه ثبت اطالعات را بزنید.

اتاق به انتهای صفحه اضافه خواهد شد.

بعد از ثبت بخش با استفاده از دکمه های سطل زباله و ویرایش می توانید هر سطر را ویرایش و حذف کنید. حال نوبت تعریف تخت های سیستم است.

با حذف هر اتاق تمام اطالعات موجود برای این اتاق اعم از ، تخت حذف خواهد شد. از دکمه جستو برای پیدا کردن اتاق از بین سطور استفاده کنید . به ترتیب اگر هر فیلدی انتخاب و یا پر شود آن فیلد در جستوجو موثر خواهد بود فیلد های خالی در جستوجو موثر نیستند.

-6به منو اطالعات سیستم -< تخت بروید.

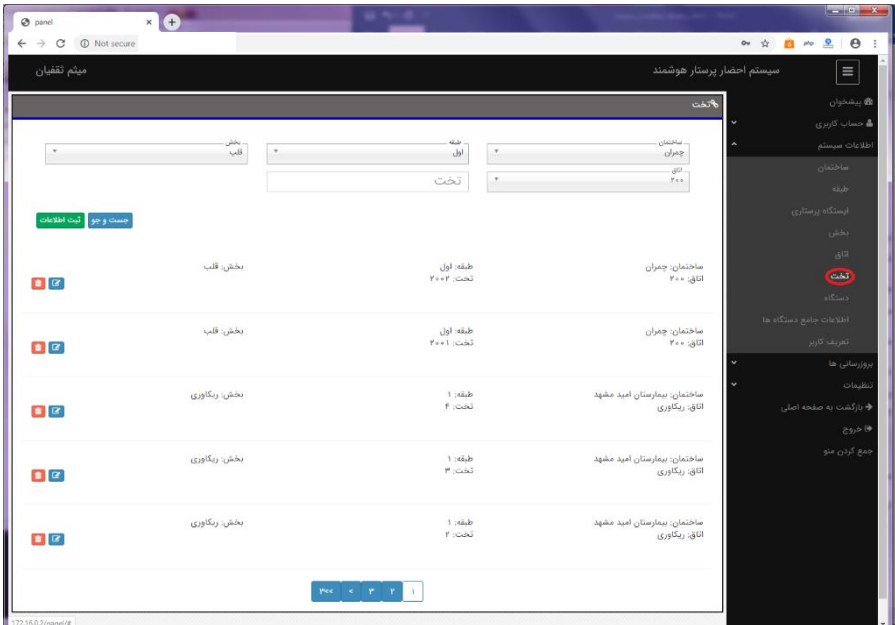

بر کشوی ساختمان کلیک کرده و ساختمان مورد نظر خود را انتخاب کنید. مطابق با ساختمان انتخابی کشوی طبقه پرخواهد شد.

حال از کشوی طبقه، طبقه مورد نظر را انتخاب کنید. مطابق با ساختمان و طبقه انتخابی کشوی بخش پرخواهد شد. حال بخش مورد نظر را انتخاب کنید.

مطابق با بخش انتخابی، کشوی اتاق پر خواهد شد. حال اتاق را انتخاب کنید.

در فیلد تخت اسم تحت را وارد کرده و دکمه ثبت اطالعات را بزنید. بعد از ثبت تخت با استفاده از دکمه های سطل زباله و ویرایش می توانید هر سطر را ویرایش و حذف کنید. از دکمه جستو برای پیدا کردن اتاق از بین سطور استفاده کنید . به ترتیب اگر هر فیلدی انتخاب و یا پر شود آن فیلد در جستوجو موثر خواهد بود فیلد های خالی در جستوجو موثر نیستند.

االن اطالعات اولیه و الزم سیستم به سیستم داده شد و نوبت کانفیک دستگاه ها است.

حال به منو اطالعات سیستم -< دستگاه بروید.

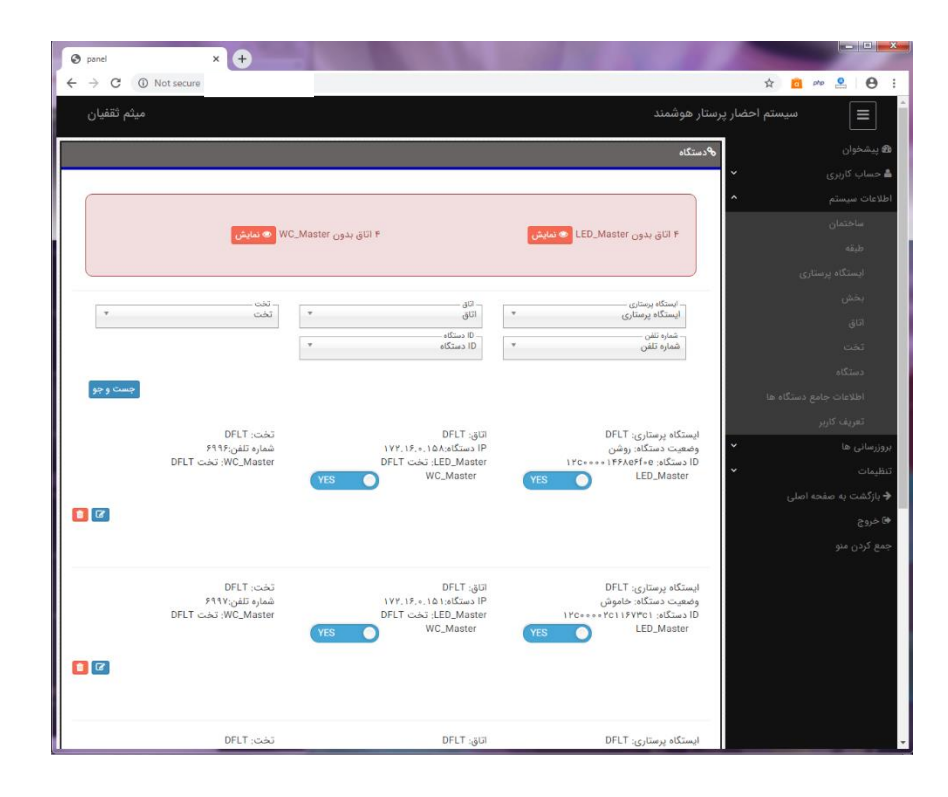

یکی از دستگاه ها را به برق و شبکه متصل کنید و کمی صبر کنید تا دستگاه خود را به سرور معرفی کند. به محض معرفی شدن دستگاه به سرور ، دستگاه به انتهای صفحه اضافه خواهد شد.

دستگاه معرفی شده با اطالعات پیش فرض کانفیگ شده است. این اطالعات پیش فرض به این صورت است که دستگاه به صورت خودکار از آخرین شماره voip قابل دسترسی را می گیرد و به ایستگاه پرستاری فرضی به شماره 7000 متصل می شود. هم چنین در حالت پیش فرض دستگاه خودش Master\_LED و Master\_WC است و نیاز به تعریف مستر ندارد. حال شما باید تنظیمات دستگاه را مطابق با نیاز خود تغییر دهید.

دکمه ویرایش در کنار اطالعات هر دستگاه را بزنید.

حال با استفاده از کشوها و فیلد های باال یک مکان به دستگاه اختصاص دهید. همچنین شما می توانید شماره voip دستگاه ها را نیز تغییر دهید. سپس دکمه ثبت ویرایش را بزنید تا دستگاه تنظیمات جدید را دریافت کند. پر کردن تمامی فیلد ها برای خارج شدن دستگاه از حالت پیش فرض اجباریست. در صورتی که حتی یکی از فیلدها خالی باشد دستگاه به حالت پیش فرض خواهد رفت. در صورت که دستگاه از حالت پیش فرض خارج شود و کانفیگ به درستی انجام شود ، از حالت مستر نیز خارج می شود.

برای سهولت در انجام کار ، برای اختصاص دادن مکان به دستگاه ترتیب را رعایت کنید. به این صورت که تا زمانی که تمامی تخت ها در یک اتاق را تمام نکرده اید به اتاق بعدی نروید.

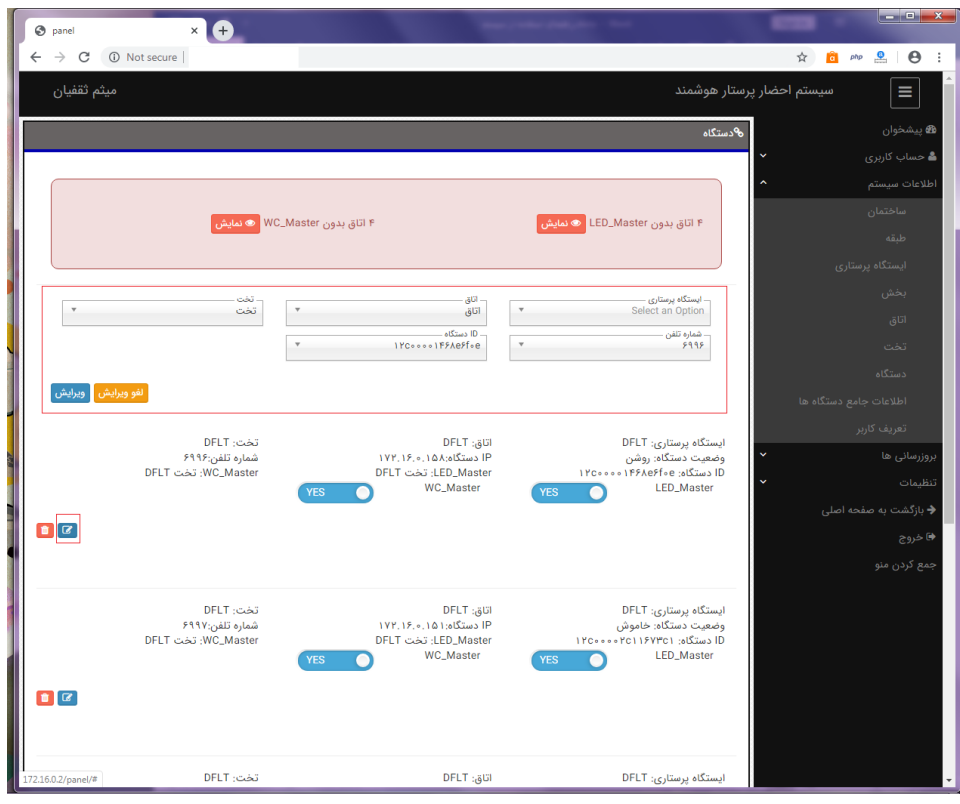

اگر چند دستگاه را همزمان روشن کردید با استفاده از شماره تلفن هر دستگاه می توانید دستگاه مورد نظر را جستوجو کرده و کانفیگ کنید. شماره تلفن در صفحه نمایش هر دستگاه نمایان است. دستگاه هایی که صفحه نمایش ندارند با زدن دکمه CALL با تلفن ایستگاه پرستاری پیش فرض تماس می گیرد حال شماره هر دستگاه هم بر صفحه نمایش تلفن ایستگاه پرستاری و هم در قسمت پیشخوان نرم افزار نمایان می شود.

با متوجه شدن شماره تلفن هر دستگاه کافیست شماره تلفن را در کشوی شماره تلفن وارد کنید و دکمه جستوجو را بزنید. تا دستگاه را برای شما پیدا شود.

بعد از اختصاص دادن دستگاه به هر تخت و تمام شدن تخت های یک اتاق، نوبت به تعیین کردن MASTER\_LED و MASTER\_WC برای هر اتاق است. برای هر اتاق قادر به تعریف تنها یک دستگاه به عنوان MASTER\_LED و MASTER\_WC هستید. همچنین یک دستگاه می تواند هم MASTER\_LED و MASTER\_WC باشد. برای این کار کافیست دکمه ی MASTER\_LED یا MASTER\_WC کنار هر دستگاه را روشن کنید تا آن دستگاه به عنوان MASTER آن اتاق شناخته شود.

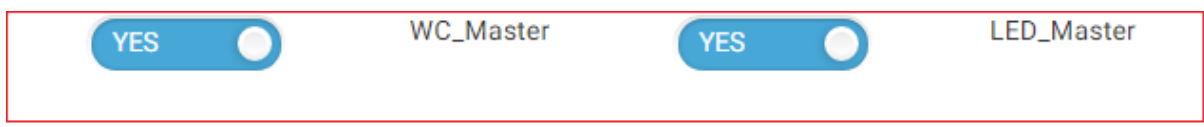

تعداد اتاق هایی که MASTER\_LED یا MASTER\_WC ندارند، در باالی صفحه در کادر قرمز رنگ قابل نمایش است با زدن دکمه نمایش می توانید آدرس دقیق اتاق را بدون MASTER\_LED یا MASTER\_WC را ببینید. حال می توانید با از کشو های بالا(کشو های تخت و شماره تلفن را خالی بگذارید. الباقی کشو ها مطابق با اتاق مورد نظر پر کنید.) دستگاه های موجود در آن اتاق را پیدا کنید و دستگاه مستر را برای اتاق تعریف کنید.

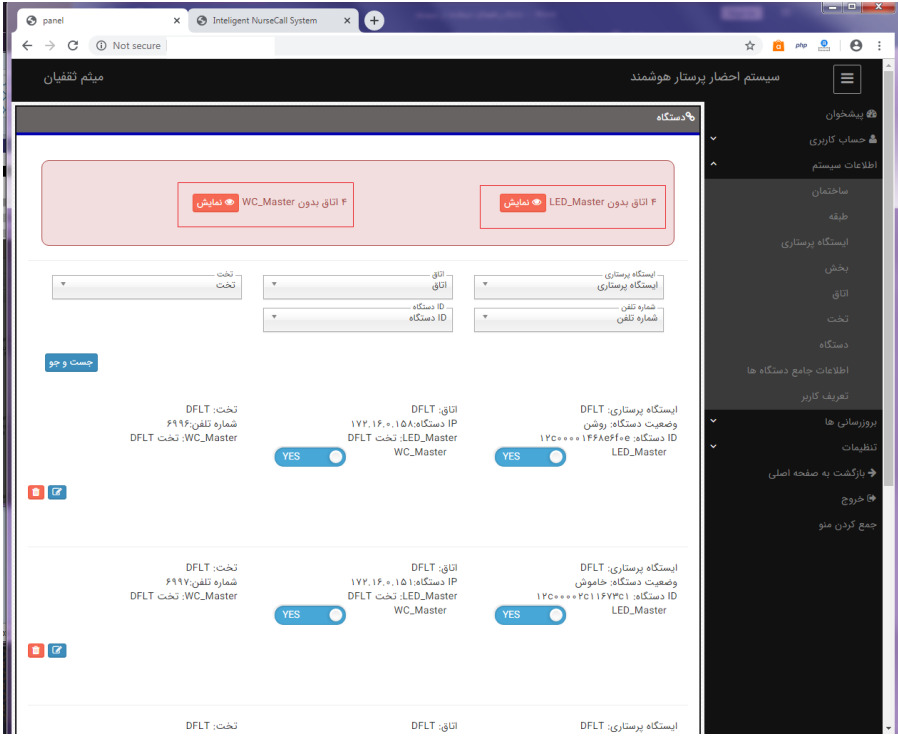

تخت های مستر هر دستگاه نیز در کادر هر دستگاه نیز نوشته شده است در این قسمت مستر هر دستگاه مشخص است.در مرحله آخر کانفیک سیستم ،نوبت به تعریف کاربران سیستم است.

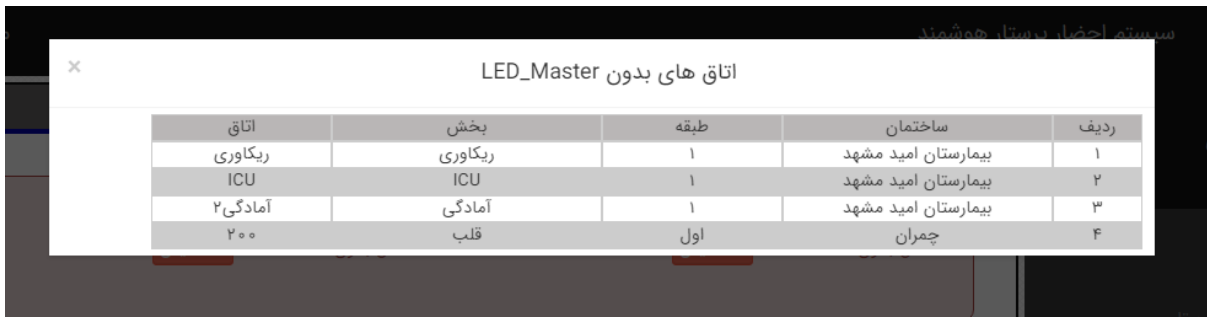

اگر بخواهید دستگاهی را ریست کنید که به تنظیمات کارخانه برگردد کافیست بر روی سطل زباله هر دستگاه کلیک کنید تا دستگاه حدف شود زمانی که دستگاه ریبوت شود (قطع و وصل برق یا منوی تنظیمات ->اطلاعات جامع سیستم->ریبوت) با تنظیمات کارخانه روشن می شود.

به منو تنظیمات -< تعریف کاربر بروید

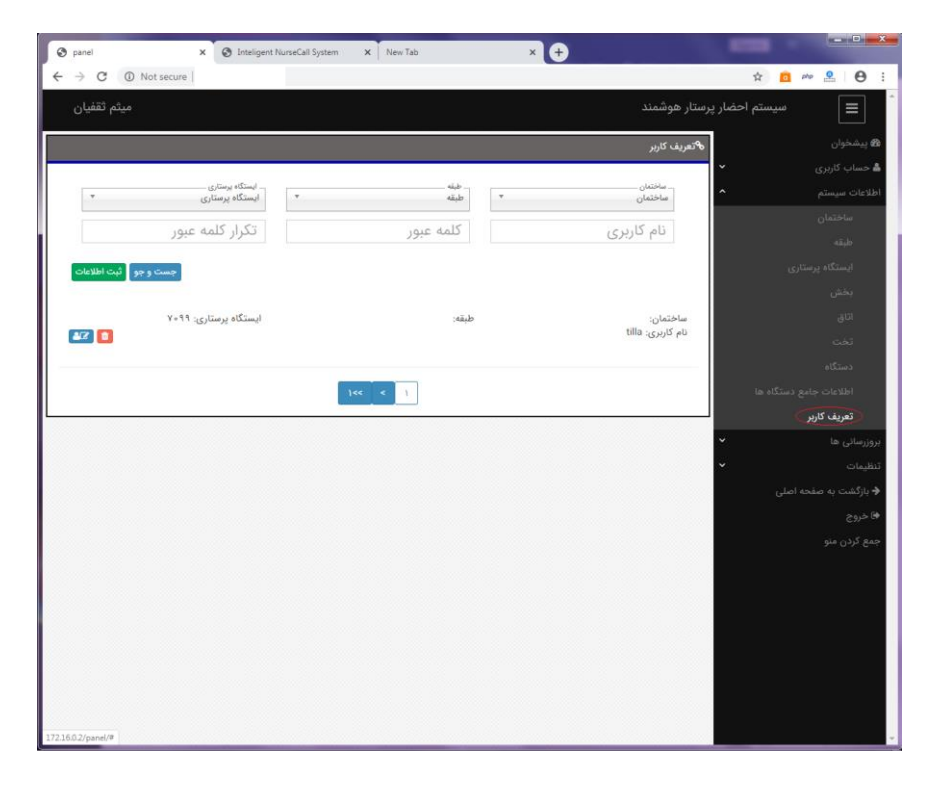

در این قسمت مدیر یا نصاب باید کاربران ایستگاه پرستاری را تعریف کند . کاربر ایستگاه پرستاری کسی است که مسئول ایستگاه پرستاری است و پرستاران به بیمار درخواست دهنده پرستار ارجاع می دهد. بسته به نوع بیمارستان می تواند مسئول ایستگاه پرستاری و خود پرستار یک نفر باشند.

ابتدا باید فیلد های ساختمان سپس طبقه و سپس ایستگاه پرستاری پر شود سپس یک نام کاربری دلخواه که قبال انتخاب نکرده باشد وارد می کند و در فیلد های بعدی کلمه عبور را می نویسد و دکمه ثبت اطالعات را می زند. به این ترتیب یک کاربر برای ایستگاه پرستاری مذکور تعریف می شود.

برای حذف کاربر ایجاد شده کافیست دکمه حذف را رو به رو هر کاربر بزنید تا کاربر حذف شود. همچنین برای ویرایش اطالعات کاربر ایجاد شده کافیست بر روی دکمه ویرایش کنار هر کاربر کلیک کنید تا بتوانید اطالعات کاربر را ویرایش کنید.

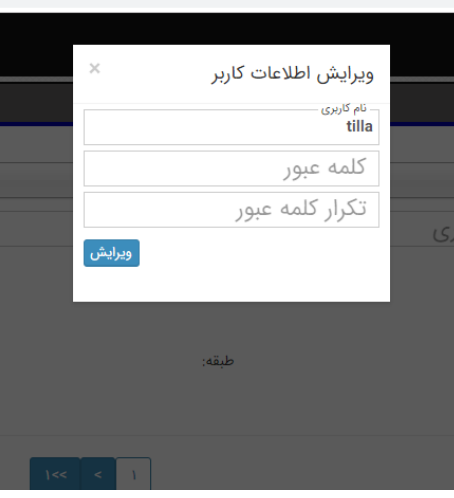

با زدن این دکمه یک پنجره باز می شود که در آن می توانید نام کاربری و کلمه عبور کاربر را ویرایش کنید.بعد از ایجاد کاربر با دادن نام کاربری و کلمه عبور به کاربر مورد نظر، شخص مورد نظر می تواند با نام کاربری و کلمه عبور وارد سیستم شده و از سیستم استفاده کند.

## راهنمای استفاده از دیگر منو ها

اطالعات سیستم -< اطالعات جامع دستگاه ها

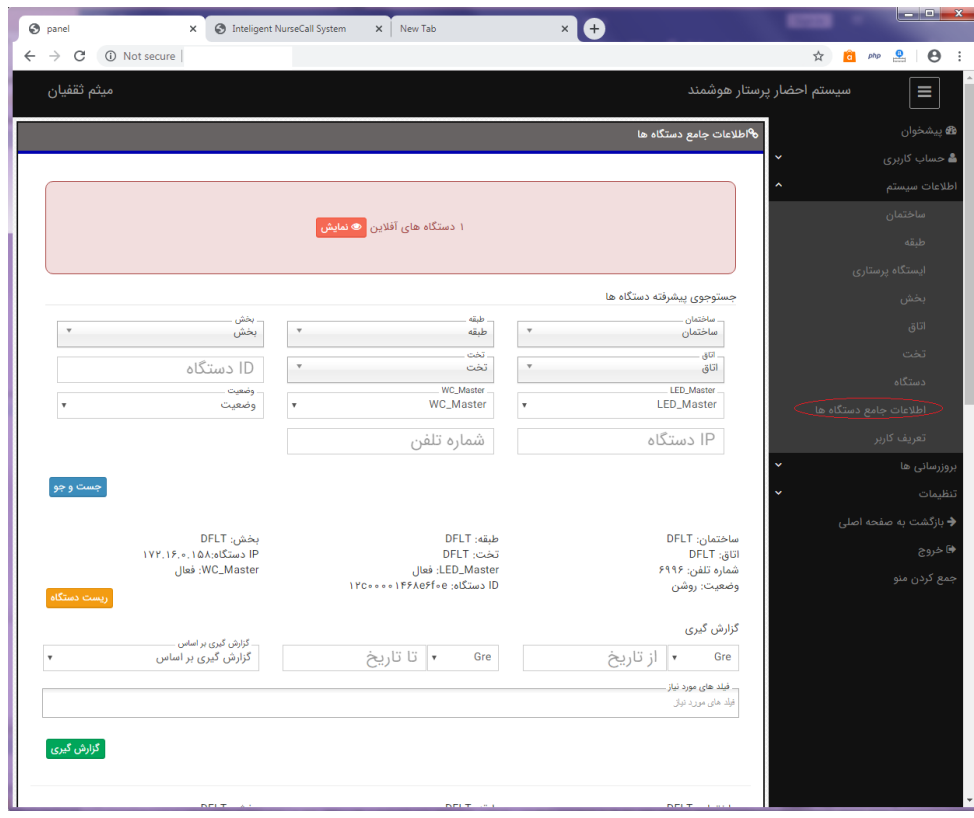

در این قسمت تمام دستگاه موجود هستند . می توانید با استفاده از فیلد ها و کشو های باال در دستگاه ها جستوجو کنید و همچنین اطالعات جامع هر دستگاه را ببینید این اطالعات شامل موارد زیر می باشد.

- وضعیت روش یا خاموش بودن دستگاه ها
	- شماره تلفن هر دستگاه
	- آدرس دقیق هر دستگاه
- دستگاه هر WC\_MASTER و LED\_MASTER
	- IP هر دستگاه
	- ID هر دستگاه

امکان گزارش گیری هم در این قسمت موجود می باشد. گزارش گیری در این سیستم دو نوع است گزارش گیری بر اساس تخت و گزارش گیری بر اساس دستگاه )گزارش از فعالیت های انجام شده با دستگاه یا گزارش از فعالیت های انجام شده از تخت)

گزارش گیری بر اساس تخت

ممکن است در طی زمان تاریخ شروع گزارش گیری تا پایان تاریخ گزارش گیری ، دستگاه به دالیلی شبیه تعمیرات یا خرابی تعویض شده باشد. برای گرفتن گزارش دقیق باید گزارش بر اساس تخت باشد نه بر اساس دستگاه

گزارش گیری بر اساس دستگاه

ممکن است در طی زمان تاریخ شروع گزارش گیری تا پایان تاریخ گزارش گیری ، مکان دستگاه به دالیلی تعویض شده باشد. برای گرفتن گزارش دقیق از فعالیت هایی که با این دستگاه شده گزارش باید بر اساس دستگاه باشد نه بر اساس تخت

هنگام دریافت گزارش به نکته باال حتما توجه کنید.

گزارش گیری بر اساس دو تاریخ شمسی و میالدی قابل دریافت است. برای تاریخ میالدی کافیست فیلد کنار تاریخ را بر روی گزینه Gre قرار دهید و برای تاریخ شمسی بر روی گزینه Prs قرار دهید.

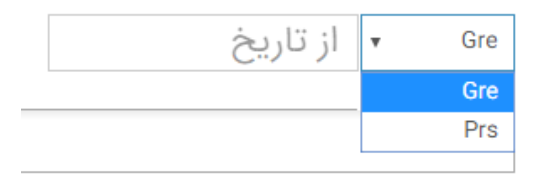

تاریخ پایان جز گزارش حساب نمی شود. یعنی اگر تاریخ پایان 03/01/1398 باشد درخواست های روز سوم در گزارش چاپ نمی شود.

فیلدهای گزارش شامل موارد زیر می باشد.

- IDدستگاه
	- ساختمان
		- طبقه
		- بخش
		- اتاق
		- تخت
- زمان تماس
- زمان پاسخ دهی به تماس
	- زمان اتمام تماس
- زمان رسیدگی شده به در خواست بیمار
	- وضعیت رسیدگی به بیمار
	- پخش فایل صوتی تماس

هنگام گزارش گیری شما باید فیلد هایی که می خواهید در گزارش موجود باشد را انتخاب کنید. هنگام پرینت از صفحه گزارش اگر تعداد فیلدهای گزارش زیاد است بهتر است کاغذ پرینت لند اسکیپ باشد. همچنین برای گزارش به صورت فایل اکسل کافیست کل صفحه گزارش را انتخاب (ctrl+a)و کپی کرده(ctrl+c) و در یک فایل اکسل پیست (ctrl+v)کنید.

برای گزارش گیری از هر دستگاه یا از هر تخت کافیست از فیلدهای تاریخ شروع و پایان و نوع گزارش و فیلد های مورد نیاز گزارش مقادیر دلخواه را انتخاب کنید و دکمه گزارش گیری را بزنید . صفحه گزارش برای شما باز می شود.

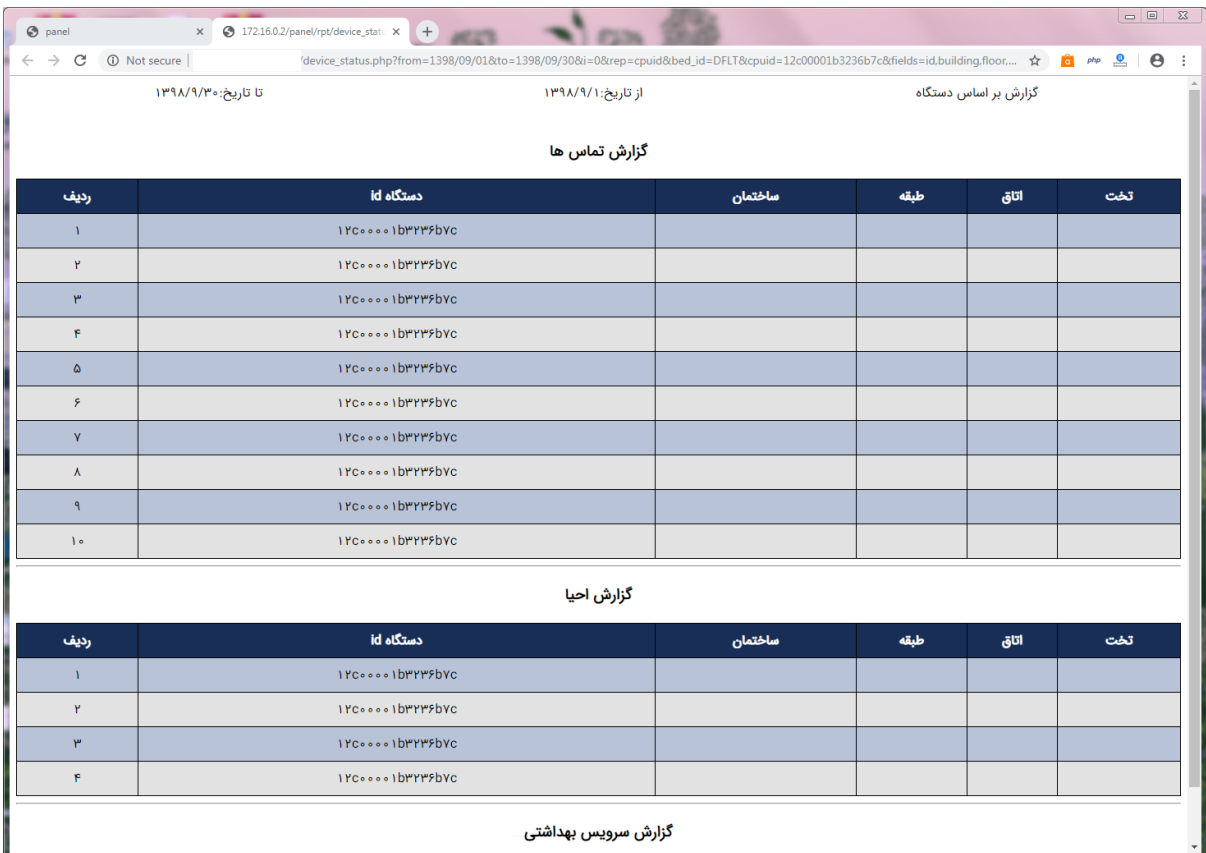

تنظیمات -< تنظیمات سیستم

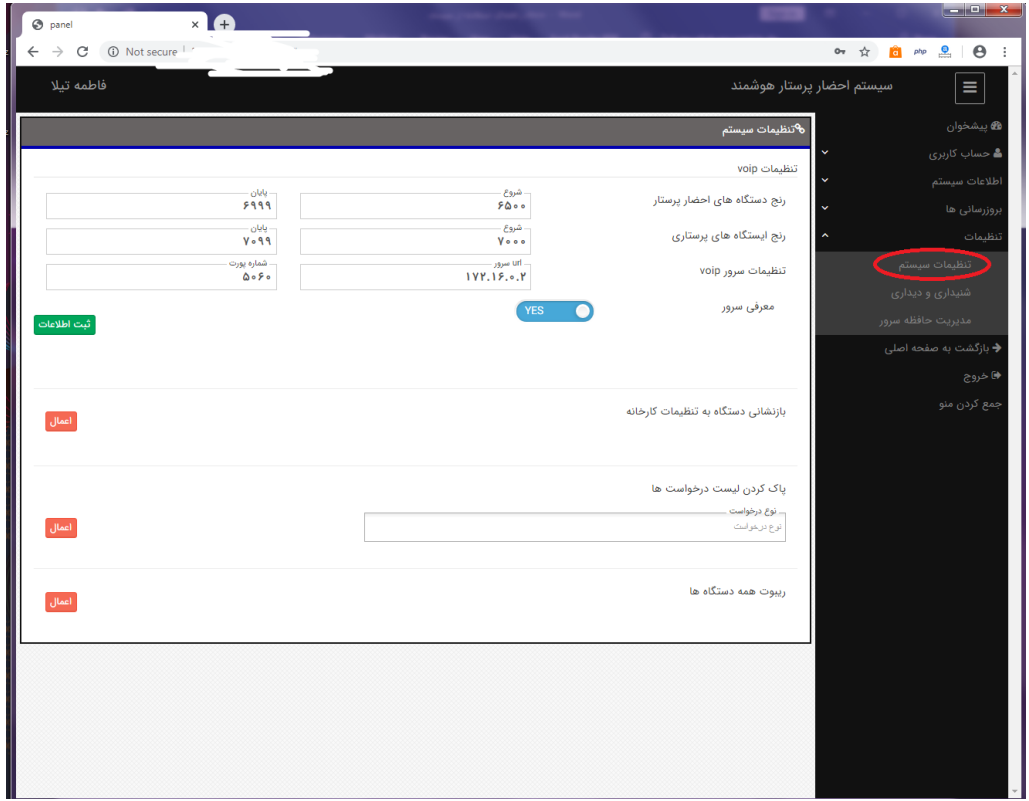

در این قسمت امکان تنظیمات voip ، بازنشانی دستگاه ها به تنظیمات کارخانه ، پاک کردن لیست درخواست های آمده از سمت دستگاه ها ، ریبوت همه دستگاه ها فراهم شده است.

محدوده قابل تعریف رنج بین 6000 تا 7000 است اما به خاطر خاصیت voip و صف تماس ها ،رنج ایستگاه های پرستاری باید 1000 تا بیشتر باشند .

به این ترتیب که اگر فرضا برای ایستگاه های پرستاری شماره 6000 تا 6050 و برای دستگاه ها رنج شماره 6051 تا 6999 در نظر دارید در قسمت رنج ایستگاه های پرستاری باید اعداد 7000 تا 7050 را وارد کنید و در دستگاه های احضار باید 6051 تا 6999 را وارد کنید

این محدوده رنج ها که تعریف می کنید نباید در هیچ عددی با هم اشتراک داشته باشند. به طور مثال 7000 تا 7020 برای ایستگاه ها 6010 تا 6099 اشتباه است. چون از بازه 6010 تا 6020 این دو رنج با هم اشترک دارند.)از ایستگاه پرستاری 1000 تا کم می شود ).

معرفی سرور همیشه مقدارش باید yes باشد.

برای بازنشانی همه دستگاه ها به طور همزمان به تنظیمات کارخانه باید دکمه اعمال در سطر مربوطه را بزنید. با زدن این دکمه ها همه دستگاه ها خاموش و روشن میشوند و به تنظیمات کارخانه برمی گردند و آماده می شوند تا دستگاه ها دوباره کانفیگ شوند.

بعضی اوقات مدیر صالح میداند بعضی از کادرهای تماس ها ، احیا ، سرویس بهداشتی، تماس های از دست رفته خالی شوند. مدیر در این قسمت در کشو نوع درخواست ، درخواست هایی که الزم به حذف هستند را انتخاب می کند و دکمه اعمال را میزنیم.

دکمه اعمال ریبوت دستگاه ها را که بزنید همه دستگاه ها فقط خاموش و روشن می شوند.

برای ریست کارخانه یک دستگاه خاص ، به منو اطالعات سیستم -< دستگاه بروید و راهنمای مربوط به این قسمت را بخوانید.

برای ریبوت یک دستگاه خاص، به منو اطالعات سیستم -< اطالعات جامع دستگاه بروید و راهنمای مربوط به این قسمت را بخوانید.

تنظیمات -< تنظیم شنیداری و دیداری

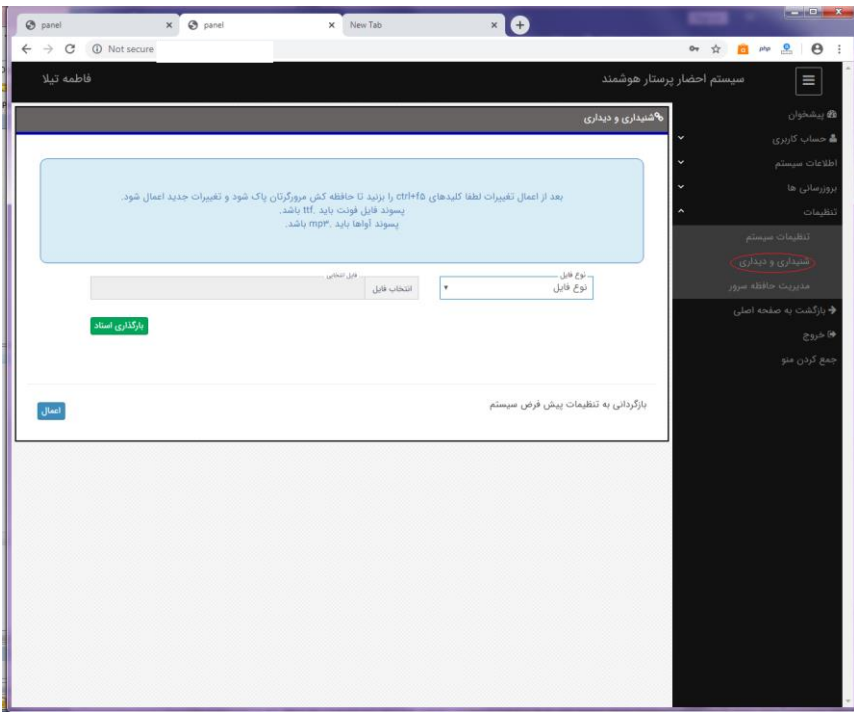

در این قسمت شما می تواند آوای پخش درخواست های CPR وWC را تغییر دهید و آوای دلخواه خود را انتخاب کنید. برای این کار کافیست از کشوی سمت راست آوایی که نیاز به تغییر دارد را انتخاب کرده و بر روی گزینه انتخاب فایل کلیک کنید و آهنگ دلخواه خود را انتخاب کرده و دکمه بارگذاری اسناد را بزنید و منتظر شوید تا آهنگ بار گذاری شود. فرمت فایل بار گذاری شده باید mp3 باشد.

همچنین آواهای پیش فرض سیستم همیشه قابل دسترسی می باشد. برای تغییر آواهای سیستم به آواهای پیش فرض کافیست دکمه آوای پیش فرض را بزنید تا سیستم به آوای پیش فرض تنظیم شود.

تنظیمات -< مدیریت حافظه سرور

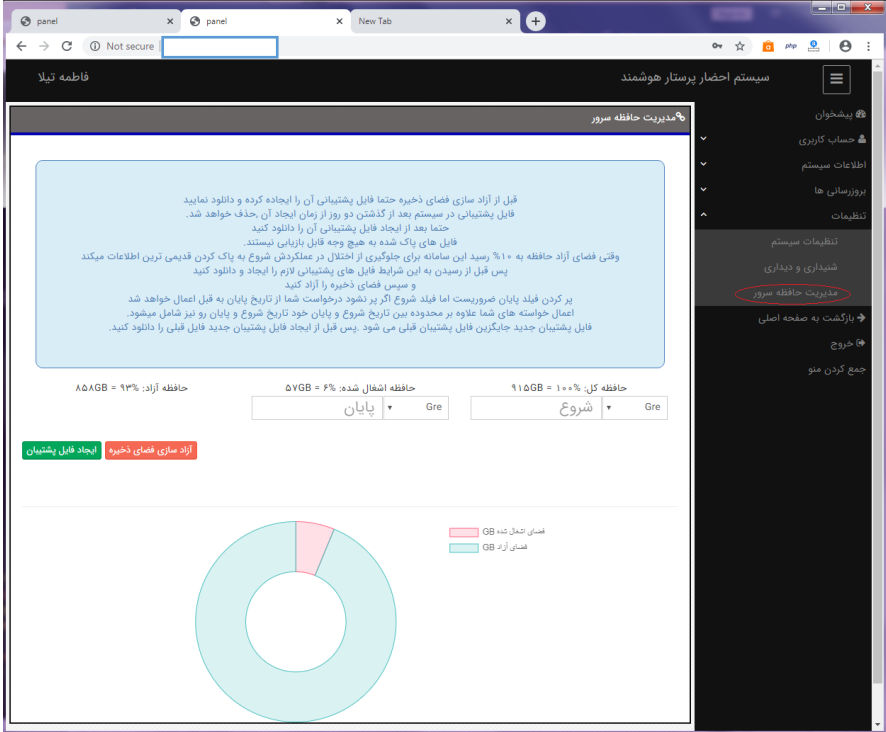

در این قسمت شما می توانید صدای تماس های تلفنی ذخیره شده در سیستم فایل پشتیبان ایجاد کنید همچنین می توانید حافظه ی سرور را پاکسازی کنید. اما حتما قبل از پاکسازی سرور فایل پشتیبان را ایجاد کنید.

اطالعاتی در این قسمت پاک می شوند به هیچ عنوان قابل بازیابی نیستند.

برای ایجاد فایل پشتیبان کافیست فیلد های تاریخ شروع و پایان را پر کنید و دکمه ثبت اطالعات را بزنید و صبر کنید تا فایل پشتیبان ایجاد شود. تاریخ های ورودی ها می تواند به میالدی باشد هم شمسی . برای تاریخ میالدی کافیست فیلد کنار تاریخ را بر روی گزینه Gre قرار دهید و برای تاریخ شمسی بر روی گزینه Prs قرار دهید.

برای دانلود فایل پشتیبان کافیست بعد از ایجاد آن بر روی دکمه دانلود کلیک کنید.

برای آزاد سازی فضای ذخیره باز هم باید فیلد های تاریخ را پر کنید این بار دکمه آزاد سازی فضای ذخیره را بزنید تا تماس های ذخیره شده در تاریخ شروع و پایان ورودی حذف شود.

حساب کاربری -< اطالعات کاربر

در این قسمت کاربران اطالعات خود را می بینند که می توانند آن ویرایش کنند.

کاربران کافیست فیلد های مربوطه را ویرایش و یا پر کنند و دکمه ثبت اطالعات را بزنند تا اطالعاتشان در سیستم ثبت شود

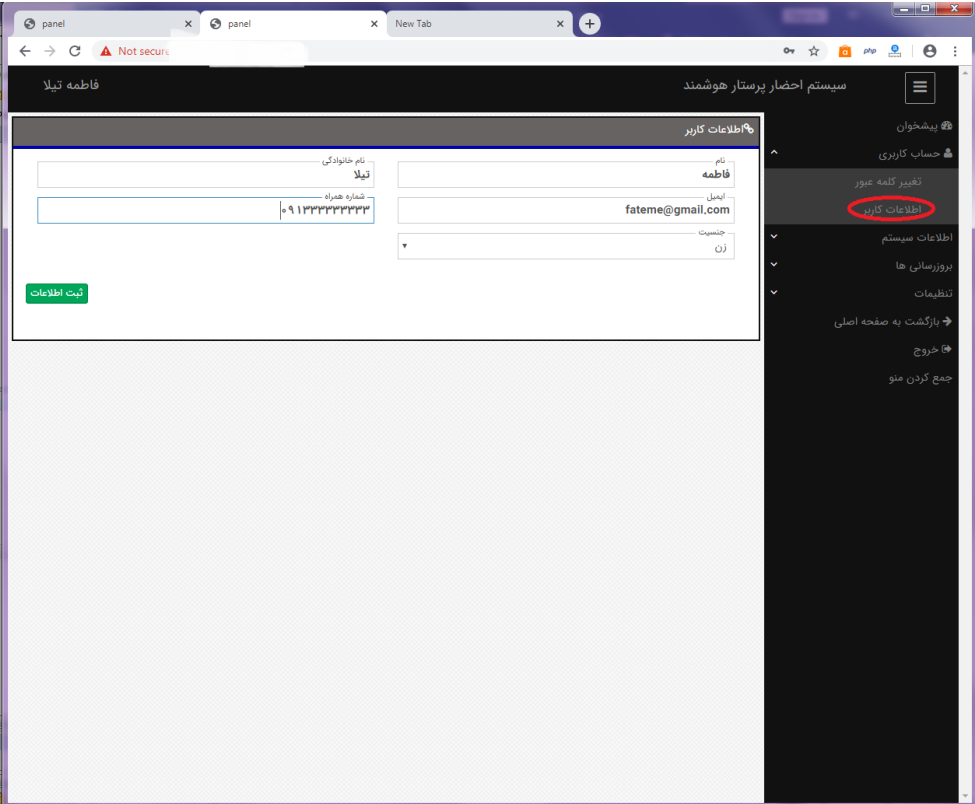

حساب کاربری -< تغییر کلمه عبور

کاربران در این قسمت می توانند کلمه عبور خود را عوض کنند که کافیست کلمه عبورفعلی را ابتدا وارد کرده و کلمه عبور جدید را در فیلد های بعدی وارد کنند و دکمه ثبت اطالعات را بزنند تا کلمه عبور عوض شود.

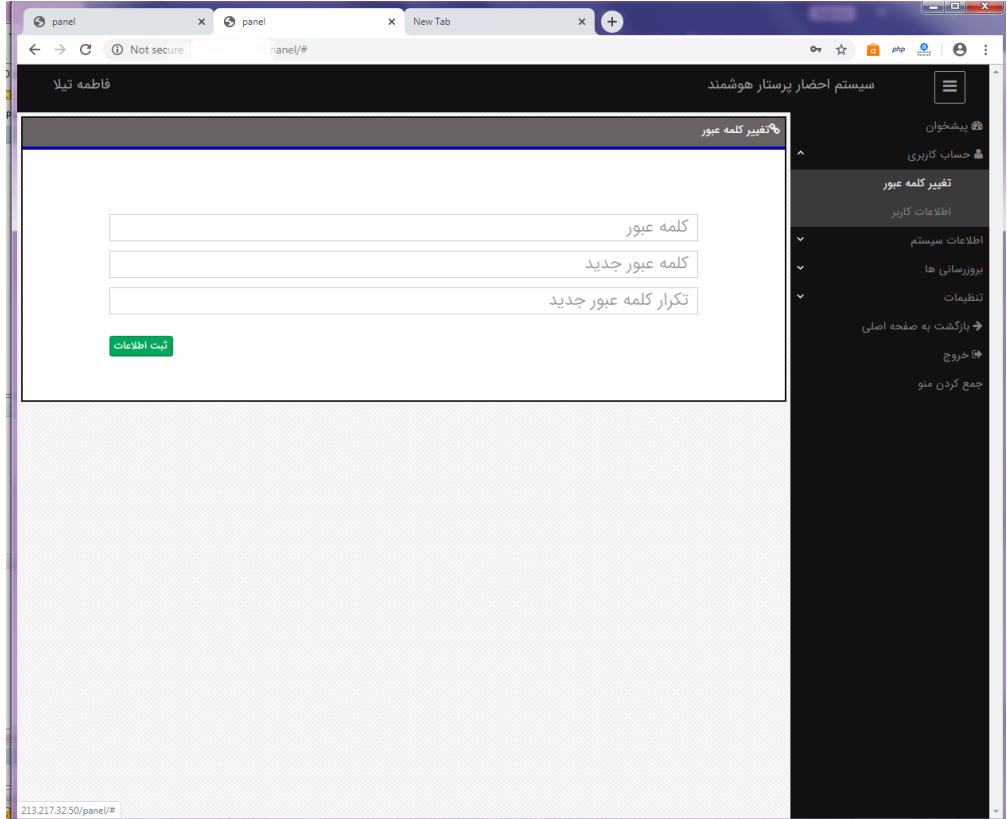

بروز رسانی -< بروز رسانی همه دستگاه ها

با کلیک بر روی انتخاب فایل ، فایل زیپی که در اختیار شما قرار دادیم را بارگذاری کنید فیلد زمان را یک مقدار دلخواه انتخاب کنید و دکمه ثبت اطالعات را بزنید.

زمانی که انتخاب می کنید زمانی است که بین به روز رسانی هر دستگاه تا دستگاه بعد به سامانه استراحت می دهد. هر چه تعداد دستگاه ها بیشتر باشد و زمان انتخابی بیشتر باشد فرآیند به روز رسانی طوالنی تر است

در این فرآیند تمام دستگاه های روشن به روز می شوند و اگر دستگاهی خاموش باشد زمانی که روشن شود به صورت خودکار خود را به روز می کند.

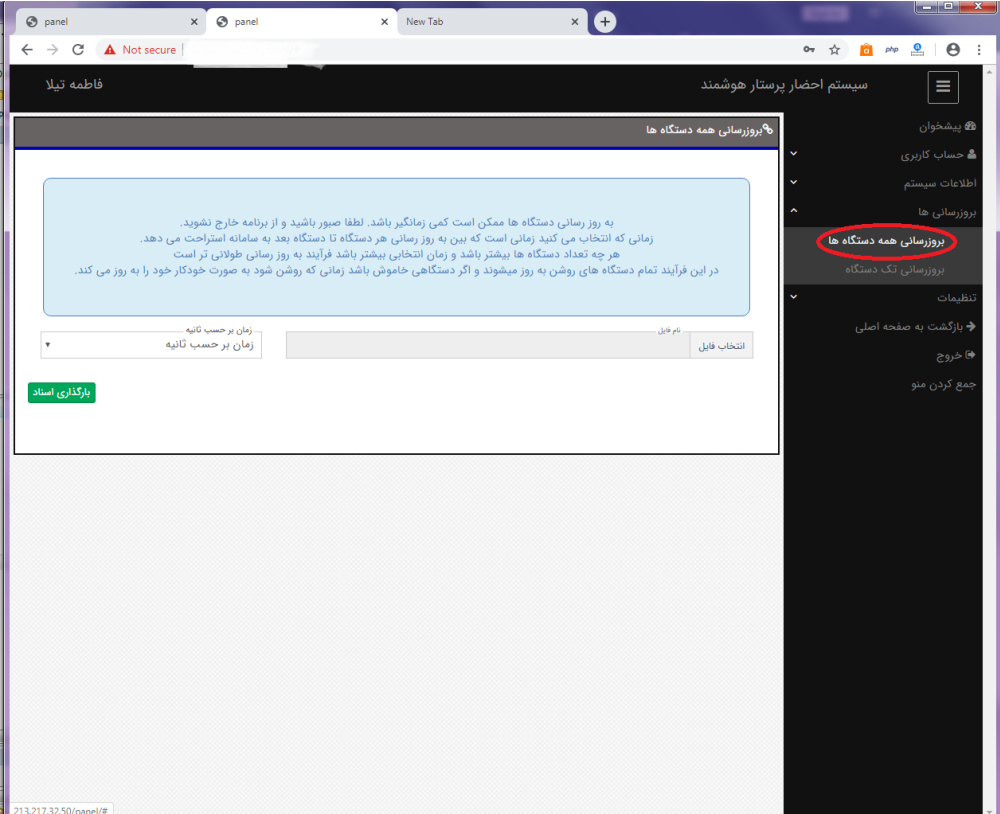

بروز رسانی -< بروز رسانی تک دستگاه ها

این سامانه هر شب وضعیت به روز بودن همه دستگاه ها را بررسی کرده و اگر دستگاهی به روز نباشد به صورت اتوماتیک آن را به روز می کند. همچنین هر دستگاهی اگر روشن شود و به روز نباشد خودکار خود را به روز می کند. با این حال اگر دستگاهی به روز نشد می توانید از امکان زیر استفاده کنید. البته قبل از آن از روشن بودن دستگاه مطمئن شوید.

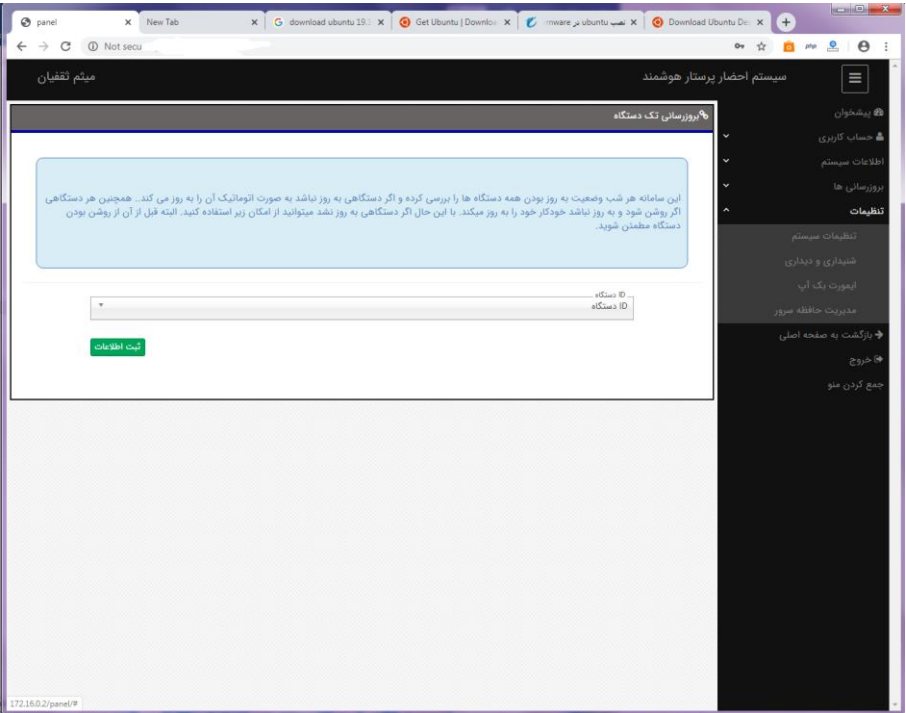

راهنمای کاربر )پرستار( نام کاربری و کلمه عبور خود را از مدیر بیمارستان دریافت کنید در جستوجو یک مرورگر )ترجیحا کروم( IP سرور وارد کنید. با تصویر زیر رو به رو می شوید. دکمه ورود را بزنید

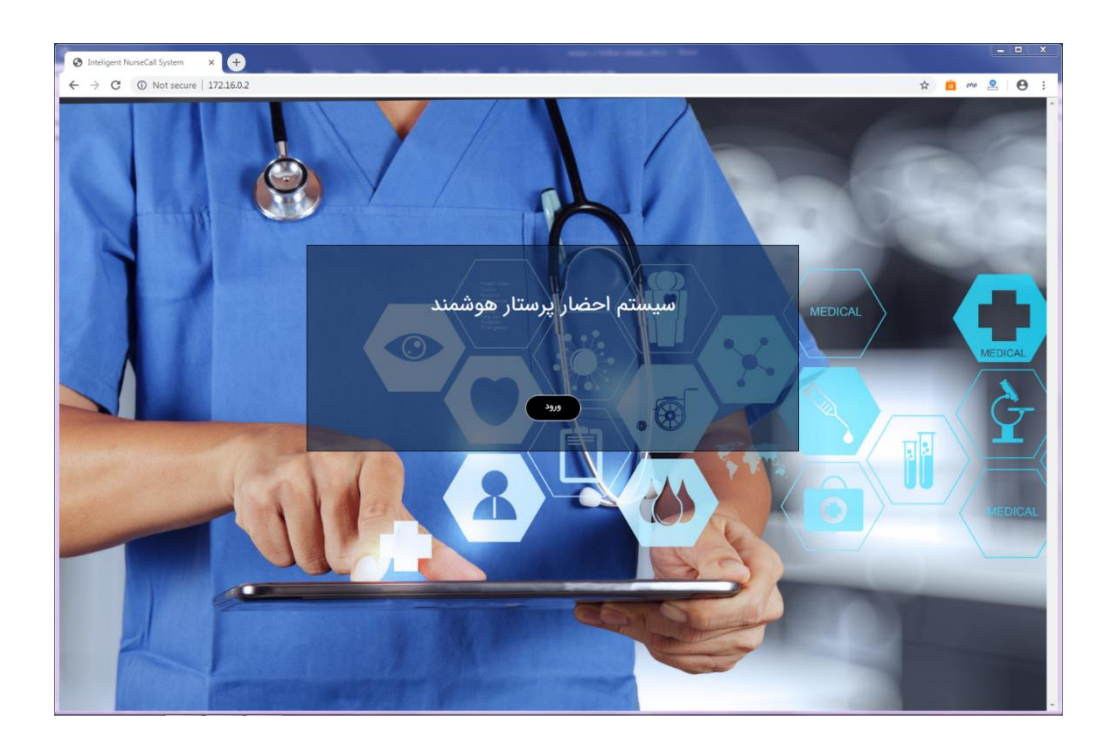

با صفحه نمایشی شبیه زیر رو به رو می شوید. نام و کلمه عبور را در قسمت های خواسته شده وارد کنید و دکمه ورود بزنید .

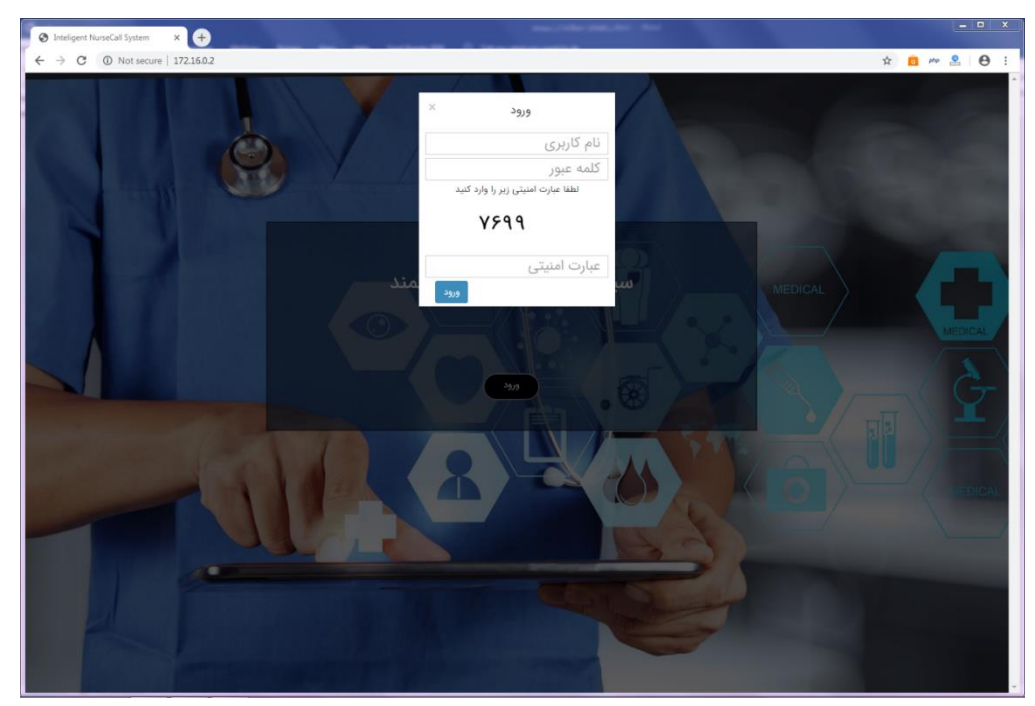

با صفحه نمایشی شبیه زیر رو به رو می شوید.

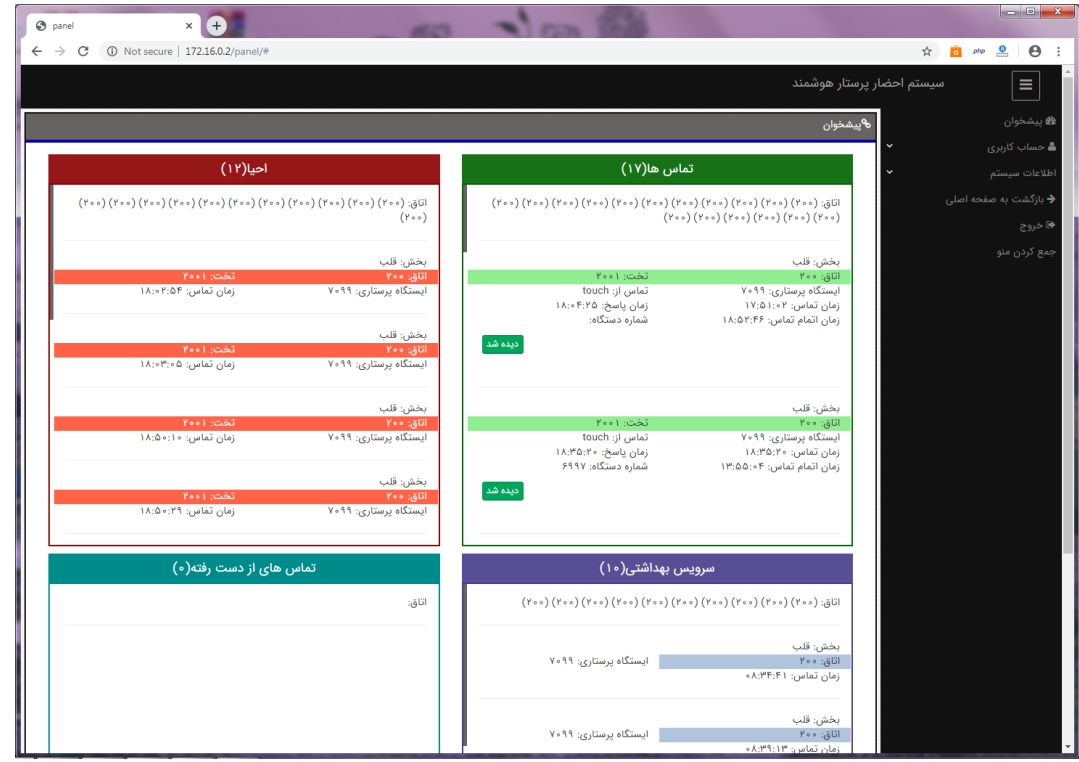

در قسمت پیشخوان تمام درخواست های پرستاران که مربوط به ایستگاه پرستاری شما نمایش داده شده است.

در این قسمت شما 4 کادر تماس ها ، احیا ، سرویس بهداشتی ، تماس های از دست رفته میبینید.

کادر تماس ها: در این قسمت اطالعات تماس از دستگاه های نرس کال و اینترکام ها نمایش داده می شود. تماس های پشت خط (زمانی که تلفن اشغال باشد) رادر این قسمت میتوانید ببینید. تماس هایی که از اینترکام باشد دکمه \_ دیده شد \_ را دارند. با زدن این دکمه این درخواست از قسمت پیشخوان حذف می شود.اما تماس های مربوط به نرس کال این دکمه را ندارند چون این تماس ها نیاز به حضور پرستار بر سر تخت بیمار است. هنگامی که پرستار به بیمار مراجعه کرد و به درخواست بیمار رسیدگی کرد دکمه کنسل رو دستگاه تخت درخواست دهنده می زند تا این درخواست از قسمت پیشخوان نرم افزار حذف شود.

کادر احیا: در این قسمت اطالعات کامل درخواست های احیا نمایش داده می شود. دراین قسمت هم نیاز به حضور پرستار بر سر تخت بیمار است. با مراجعه پرستار به تخت درخواست دهنده و زدن دکمه کنسل مربوط به دستگاه تخت درخواست دهنده این درخواست از پیشخوان نرم افزار حذف خواهد شد.

کادر سرویس بهداشتی: در این قسمت اطالعات کامل درخواست های سرویس بهداشتی نمایش داده می شود. دراین قسمت هم نیاز به حضور پرستار در اتاق بیمار است. با مراجعه پرستار به اتاق درخواست دهنده و زدن کلید کنسل دم در این درخواست از پیشخوان نرم افزار حذف خواهد شد. شماره تلفن نمایش داده در این قسمت مربوط به دستگاه مستر در اتاق در خواست دهنده می باشد.

کادر تماس های از دست رفته: در این قسمت تماس های از دست رفته نمایش داده می شود .دکمه \_ دیده شد \_ برای حذف درخواست از پیشخوان است. شما با دیدن شماره تلفن درخواست دهنده می توانید با درخواست دهنده تماس بگیرید. این درخواست ها اگر رسیدگی نشود از 24 تا 48 ساعت رو پنل نمایان باقی می مانند و بعد از گذشتن این مدت زمان به صورت خودکار حذف می شوند.

شماره اتاق درخواست دهنده نیز باالی هر کادر نمایش داده است با نگه داشتن موس بر روی شماره اتاق اطالعات کامل درخواست برای شما نمایش داده می شود. همچنین با کلیک بر روی هردرخواست به سمت اطالعات کامل هر درخواست هدایت می شوید.

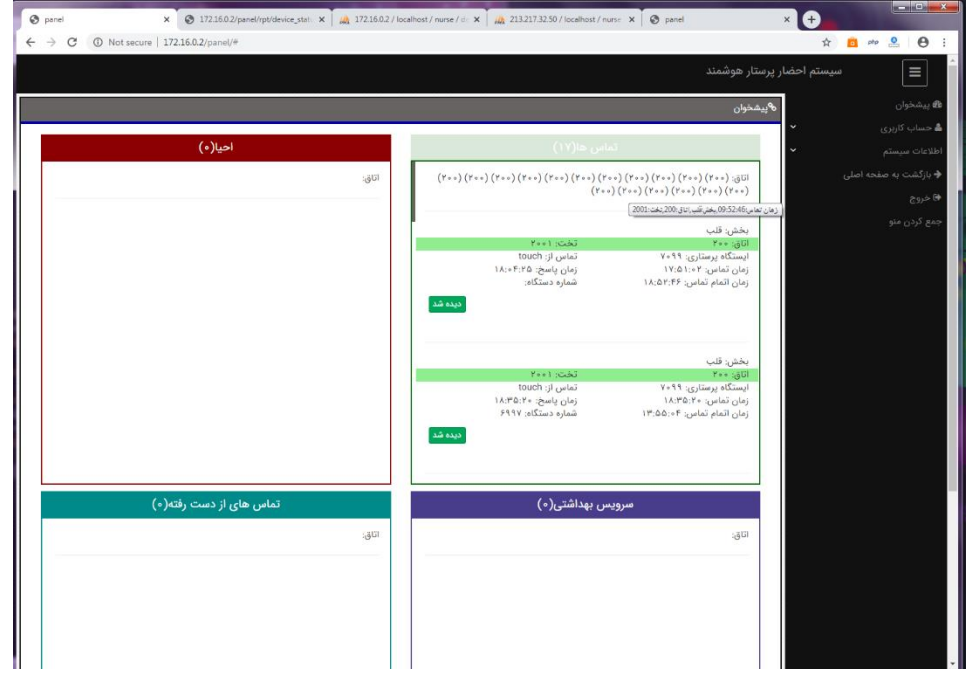

حساب کاربری -< اطالعات کاربر

در این قسمت شما می توانید اطالعات خود را ببینید و آن را ویرایش کنید

شما کافیست فیلد های مربوطه را ویرایش و یا پر کنید و دکمه ثبت اطالعات را بزنید تا اطالعاتتان در سیستم ثبت شود

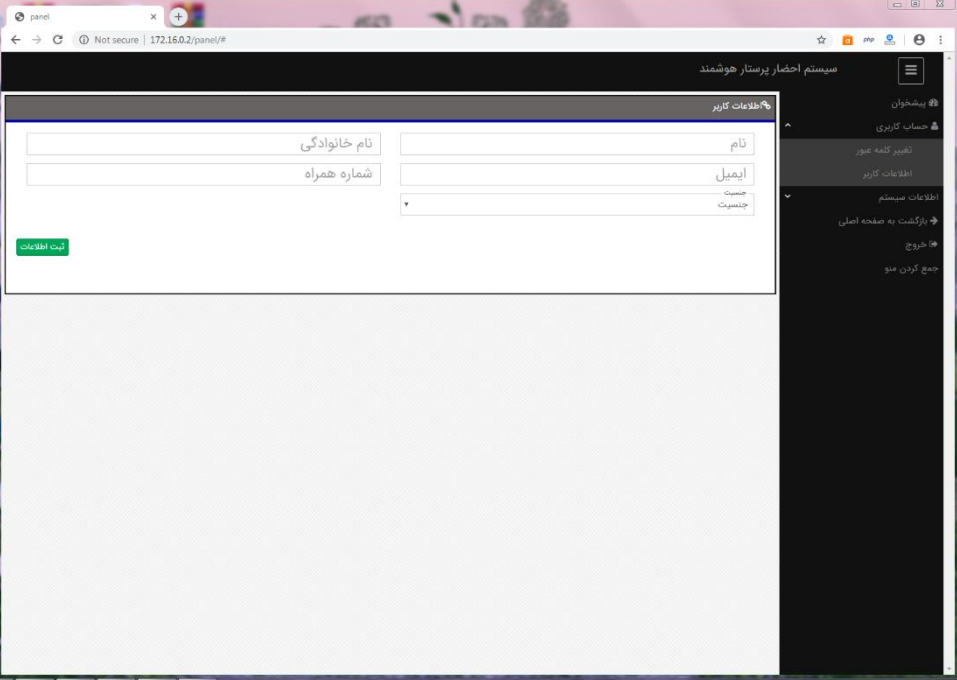

حساب کاربری -< تغییر کلمه عبور

در این قسمت شما می توانید کلمه عبور خود را عوض کنید که کافیست کلمه عبورفعلی را ابتدا وارد کرده و کلمه عبور جدید را در فیلد های بعدی وارد کنید و دکمه ثبت اطالعات را بزنید تا کلمه عبور عوض شود.

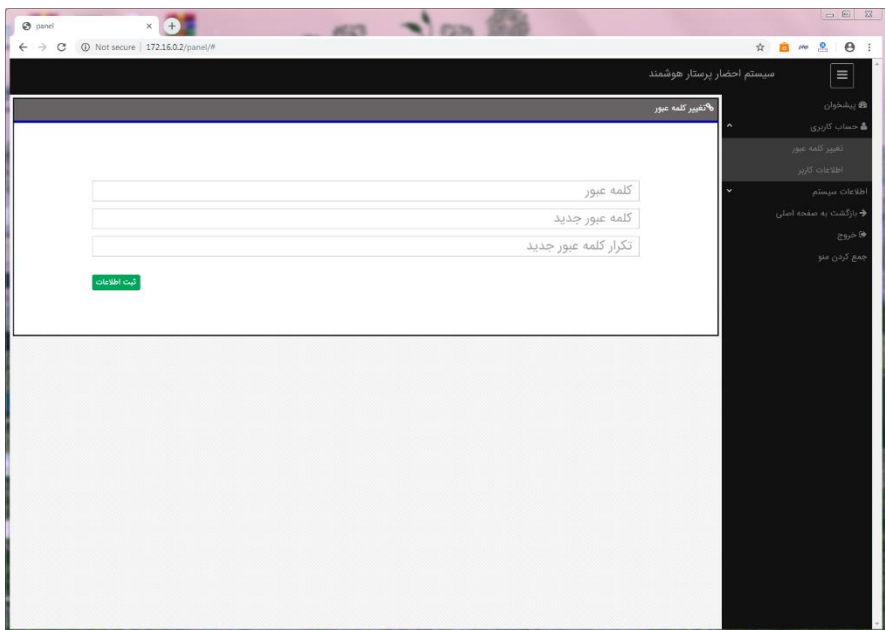

اطالعات سیستم -< اطالعات جامع دستگاه ها

در این قسمت تمام دستگاه موجود هستند . می توانید با استفاده از فیلد ها و کشو های باال در دستگاه ها جستوجو کنید و همچنین اطالعات جامع هر دستگاه را ببینید این اطالعات شامل موارد زیر می باشد.

- وضعیت روش یا خاموش بودن دستگاه ها
	- شماره تلفن هر دستگاه
	- آدرس دقیق هر دستگاه
- دستگاه هر WC\_MASTER و LED\_MASTER
	- IP هر دستگاه
	- ID هر دستگاه

امکان گزارش گیری هم در این قسمت موجود می باشد. گزارش گیری در این سیستم دو نوع است گزارش گیری بر اساس تخت و گزارش گیری بر اساس دستگاه (گزارش از فعالیت های انجام شده با دستگاه یا گزارش از فعالیت های انجام شده از تخت)

گزارش گیری بر اساس تخت

ممکن است در طی زمان تاریخ شروع گزارش گیری تا پایان تاریخ گزارش گیری ، دستگاه به دالیلی شبیه تعمیرات یا خرابی تعویض شده باشد. برای گرفتن گزارش دقیق باید گزارش بر اساس تخت باشد نه بر اساس دستگاه

## گزارش گیری بر اساس دستگاه

ممکن است در طی زمان تاریخ شروع گزارش گیری تا پایان تاریخ گزارش گیری ، مکان دستگاه به دالیلی تعویض شده باشد. برای گرفتن گزارش دقیق از فعالیت هایی که با این دستگاه شده گزارش باید بر اساس دستگاه باشد نه بر اساس تخت

هنگام دریافت گزارش به نکته باال حتما توجه کنید.

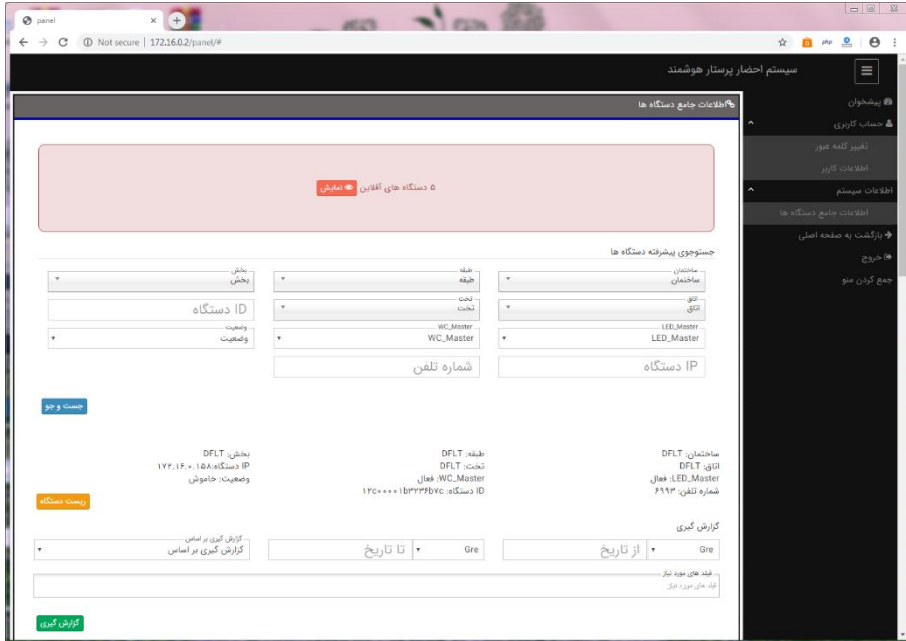

گزارش گیری بر اساس دو تاریخ شمسی و میالدی قابل دریافت است. برای تاریخ میالدی کافیست فیلد کنار تاریخ را بر روی گزینه Gre قرار دهید و برای تاریخ شمسی بر روی گزینه Prs قرار دهید.

تاریخ پایان جز گزارش حساب نمی شود. یعنی اگر تاریخ پایان 03/01/1398 باشد درخواست های روز سوم در گزارش چاپ نمی شود.

فیلدهای گزارش شامل موارد زیر می باشد.

- IDدستگاه
- ساختمان
	- طبقه
	- بخش
	- اتاق
	- تخت
- زمان تماس
- زمان پاسخ دهی به تماس
	- زمان اتمام تماس
- زمان رسیدگی شده به در خواست بیمار
	- وضعیت رسیدگی به بیمار
	- پخش فایل صوتی تماس

هنگام گزارش گیری شما باید فیلد هایی که می خواهید در گزارش موجود باشد را انتخاب کنید. هنگام پرینت از صفحه گزارش اگر تعداد فیلدهای گزارش زیاد است بهتر است کاغذ پرینت لند اسکیپ باشد. همچنین برای گزارش به صورت فایل اکسل کافیست کل صفحه گزارش را انتخاب (ctrl+a)و کپی کرده(ctrl+c) و در یک فایل اکسل پیست (ctrl+v)کنید.

برای گزارش گیری از هر دستگاه یا از هر تخت کافیست از فیلدهای تاریخ شروع و پایان و نوع گزارش و فیلد های مورد نیاز گزارش مقادیر دلخواه را انتخاب کنید و دکمه گزارش گیری را بزنید . صفحه گزارش برای شما باز می شود.

اگر شما در هرقسمت از نرم افزار به غیر از پیشخوان باشید و درخواستی از سمت دستگاه ها بیاید شما خودکار به پیشخوان نرم افزار هدایت می شوید.

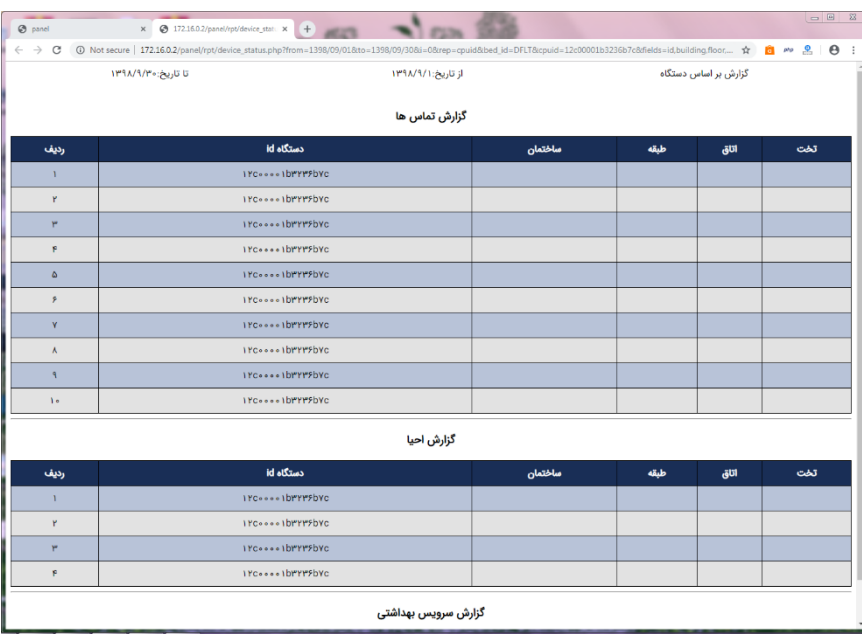